# **RS485-LN – RS485 to LoRaWAN Converter User Manual**

last modified by Xiaoling

on 2023/04/26 17:49

# **Table of Contents**

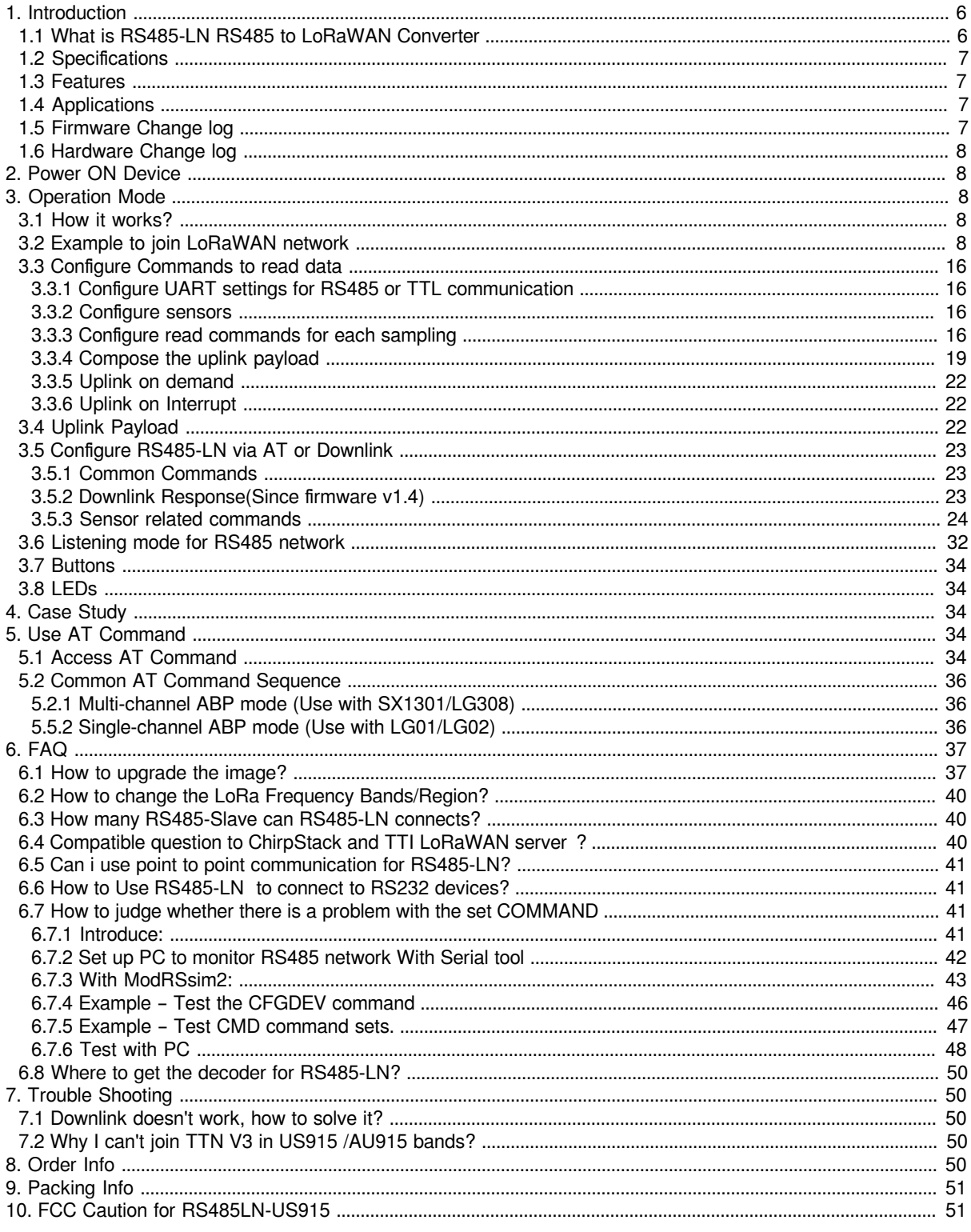

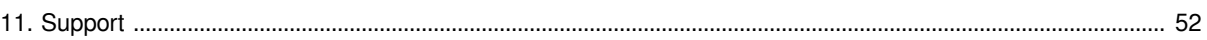

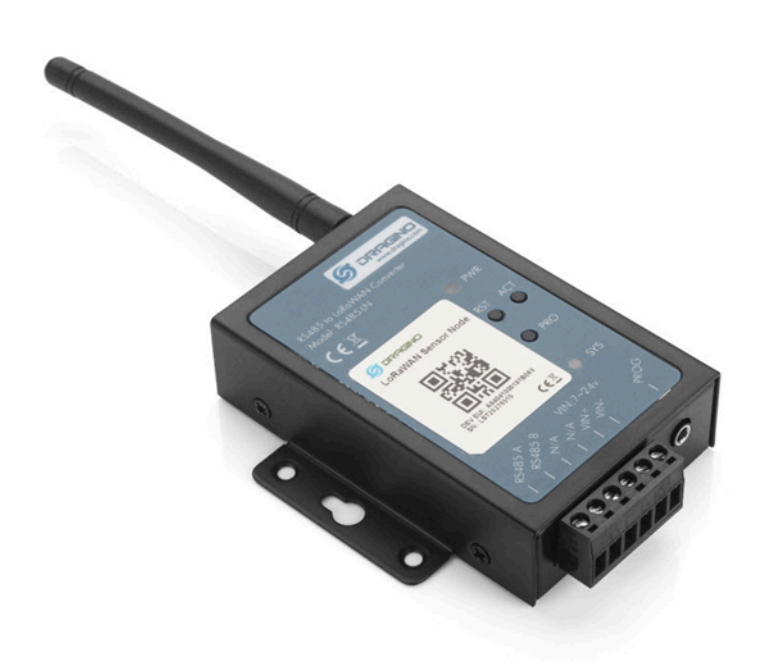

### **Table of Contents:**

- [1. Introduction](#page-5-2)
	- [1.1 What is RS485-LN RS485 to LoRaWAN Converter](#page-5-3)
	- [1.2 Specifications](#page-6-0)
	- [1.3 Features](#page-6-4)
	- [1.4 Applications](#page-6-5)
	- [1.5 Firmware Change log](#page-6-6)
	- [1.6 Hardware Change log](#page-7-5)
- [2. Power ON Device](#page-7-6)
- [3. Operation Mode](#page-7-7)
	- [3.1 How it works?](#page-7-8)
	- [3.2 Example to join LoRaWAN network](#page-7-9)
	- [3.3 Configure Commands to read data](#page-15-0)
		- [3.3.1 Configure UART settings for RS485 or TTL communication](#page-15-4)
			- [3.3.2 Configure sensors](#page-15-5)
		- [3.3.3 Configure read commands for each sampling](#page-15-6)
		- [3.3.4 Compose the uplink payload](#page-18-1)
		- [3.3.5 Uplink on demand](#page-21-3)
		- [3.3.6 Uplink on Interrupt](#page-21-4)
	- [3.4 Uplink Payload](#page-21-5)
	- [3.5 Configure RS485-LN via AT or Downlink](#page-22-3)
		- [3.5.1 Common Commands](#page-22-4)
			- [3.5.2 Downlink Response\(Since firmware v1.4\)](#page-22-5)
				- [3.5.3 Sensor related commands](#page-23-1)
					- [RS485 Debug Command](#page-23-2)
						- [Set Payload version](#page-24-0)
						- [Set RS485 Sampling Commands](#page-25-0)
						- [Fast command to handle MODBUS device](#page-26-0)
						- [RS485 command timeout](#page-27-0)
						- [Uplink payload mode](#page-27-1)
						- [Manually trigger an Uplink](#page-27-2)
						- [Clear RS485 Command](#page-28-0)
						- **[Set Serial Communication Parameters](#page-28-1)**
						- [Configure Databit \(Since Version 1.4.0\)](#page-29-0)
						- **Encrypted payload (Since Version 1.4.0)**
						- [Get sensor value\(Since Version 1.4.0\)](#page-29-2)
						- [Resets the downlink packet count\(Since Version 1.4.0\)](#page-29-3)
						- [When the limit bytes are exceeded, upload in batches\(Since Version 1.4.0\)](#page-29-4)
						- [Copy downlink to uplink \(Since Version 1.4.0\)](#page-30-0)
						- [Query version number and frequency band](#page-30-1)  $\cdot$  TDC (Since Version 1.4.0)
						- Monitor RS485 communication of other devices (Since Version 1.4.0)
	- [3.6 Listening mode for RS485 network](#page-31-1)
	- [3.7 Buttons](#page-33-5)
	- [3.8 LEDs](#page-33-6)
- [4. Case Study](#page-33-7)
- [5. Use AT Command](#page-33-8)
	- [5.1 Access AT Command](#page-33-9)
	- [5.2 Common AT Command Sequence](#page-35-3)
		- [5.2.1 Multi-channel ABP mode \(Use with SX1301/LG308\)](#page-35-4)
		- [5.5.2 Single-channel ABP mode \(Use with LG01/LG02\)](#page-35-5)
- [6. FAQ](#page-36-2)
	- [6.1 How to upgrade the image?](#page-36-3)
	- [6.2 How to change the LoRa Frequency Bands/Region?](#page-39-3)
	- [6.3 How many RS485-Slave can RS485-LN connects?](#page-39-4)
	- 6.4 Compatible question to ChirpStack and TTI LoRaWAN server?
	- [6.5 Can i use point to point communication for RS485-LN?](#page-40-4)
	- [6.6 How to Use RS485-LN to connect to RS232 devices?](#page-40-5)
	- [6.7 How to judge whether there is a problem with the set COMMAND](#page-40-6)
		- [6.7.1 Introduce:](#page-40-7)
		- [6.7.2 Set up PC to monitor RS485 network With Serial tool](#page-41-1)
		- [6.7.3 With ModRSsim2:](#page-42-1)
		- [6.7.4 Example Test the CFGDEV command](#page-45-1)
		- [6.7.5 Example Test CMD command sets.](#page-46-1)
	- [6.7.6 Test with PC](#page-47-1)
	- [6.8 Where to get the decoder for RS485-LN?](#page-49-5)
- [7. Trouble Shooting](#page-49-6)
	- [7.1 Downlink doesn't work, how to solve it?](#page-49-7)
	- [7.2 Why I can't join TTN V3 in US915 /AU915 bands?](#page-49-8)
- [8. Order Info](#page-49-9)
- [9. Packing Info](#page-50-2)
- [10. FCC Caution for RS485LN-US915](#page-50-3)
- [11. Support](#page-51-0)

# <span id="page-5-2"></span><span id="page-5-0"></span>**1. Introduction**

# <span id="page-5-3"></span><span id="page-5-1"></span>**1.1 What is RS485-LN RS485 to LoRaWAN Converter**

The Dragino RS485-LN is a **RS485 to LoRaWAN Converter**. It converts the RS485 signal into LoRaWAN wireless signal which simplify the IoT installation and reduce the installation/maintaining cost.

RS485-LN allows user to **monitor / control RS485 devices** and reach extremely long ranges. It provides ultralong range spread spectrum communication and high interference immunity whilst minimizing current consumption. It targets professional wireless sensor network applications such as irrigation systems, smart metering, smart cities, building automation, and so on.

**For data uplink**, RS485-LN sends user-defined commands to RS485 devices and gets the return from the RS485 devices. RS485-LN will process these returns according to user-define rules to get the final payload and upload to LoRaWAN server.

**For data downlink**, RS485-LN runs in LoRaWAN Class C. When there downlink commands from LoRaWAN server, RS485-LN will forward the commands from LoRaWAN server to RS485 devices.

**Demo Dashboard for RS485-LN** connect to two energy meters: [https://app.datacake.de/dashboard/](https://app.datacake.de/dashboard/d/58844a26-378d-4c5a-aaf5-b5b5b153447a) [d/58844a26-378d-4c5a-aaf5-b5b5b153447a](https://app.datacake.de/dashboard/d/58844a26-378d-4c5a-aaf5-b5b5b153447a)

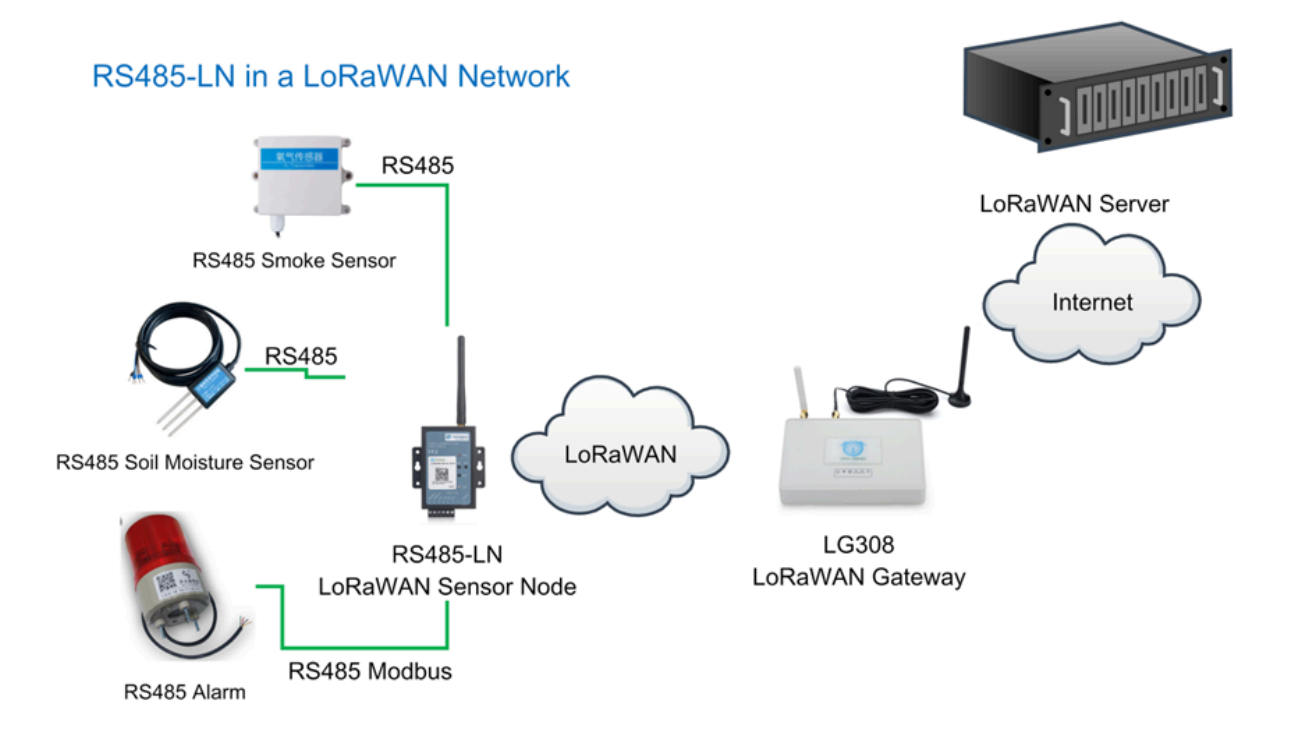

# <span id="page-6-0"></span>**1.2 Specifications**

### **Hardware System:**

- STM32L072xxxx MCU
- SX1276/78 Wireless Chip
- Power Consumption (exclude RS485 device):
	- Idle: 32mA@12v
	- 20dB Transmit: 65mA@12v

### **Interface for Model:**

- RS485
- Power Input 7~ 24V DC.

### **LoRa Spec:**

- Frequency Range:
	- Band 1 (HF): 862 ~ 1020 Mhz
	- Band 2 (LF): 410 ~ 528 Mhz
- 168 dB maximum link budget.
- +20 dBm 100 mW constant RF output vs.
- +14 dBm high efficiency PA.
- Programmable bit rate up to 300 kbps.
- High sensitivity: down to -148 dBm.
- Bullet-proof front end: IIP3 = -12.5 dBm.
- Excellent blocking immunity.
- Low RX current of 10.3 mA, 200 nA register retention.
- Fully integrated synthesizer with a resolution of 61 Hz.
- FSK, GFSK, MSK, GMSK, LoRaTM and OOK modulation.
- Built-in bit synchronizer for clock recovery.
- Preamble detection.
- 127 dB Dynamic Range RSSI.
- Automatic RF Sense and CAD with ultra-fast AFC.
- Packet engine up to 256 bytes with CRC

# <span id="page-6-4"></span><span id="page-6-1"></span>**1.3 Features**

- LoRaWAN Class A & Class C protocol (default Class C)
- Frequency Bands: CN470/EU433/KR920/US915/EU868/AS923/AU915/IN865/RU864/MA869
- AT Commands to change parameters
- Remote configure parameters via LoRa Downlink
- Firmware upgradable via program port
- Support multiply RS485 devices by flexible rules
- Support Modbus protocol
- Support Interrupt uplink (Since hardware version v1.2)

# <span id="page-6-5"></span><span id="page-6-2"></span>**1.4 Applications**

- Smart Buildings & Home Automation
- Logistics and Supply Chain Management
- Smart Metering
- Smart Agriculture
- Smart Cities
- Smart Factory

# <span id="page-6-6"></span><span id="page-6-3"></span>**1.5 Firmware Change log**

[RS485-LN Image files – Download link and Change log](http://www.dragino.com/downloads/index.php?dir=RS485-LN/)

# <span id="page-7-5"></span><span id="page-7-0"></span>**1.6 Hardware Change log**

v1.2: Add External Interrupt Pin.

v1.0: Release

# <span id="page-7-6"></span><span id="page-7-1"></span>**2. Power ON Device**

The RS485-LN can be powered by 7 ~ 24V DC power source. Connection as below

- Power Source VIN to RS485-LN VIN+
- Power Source GND to RS485-LN VIN-

Once there is power, the RS485-LN will be on.

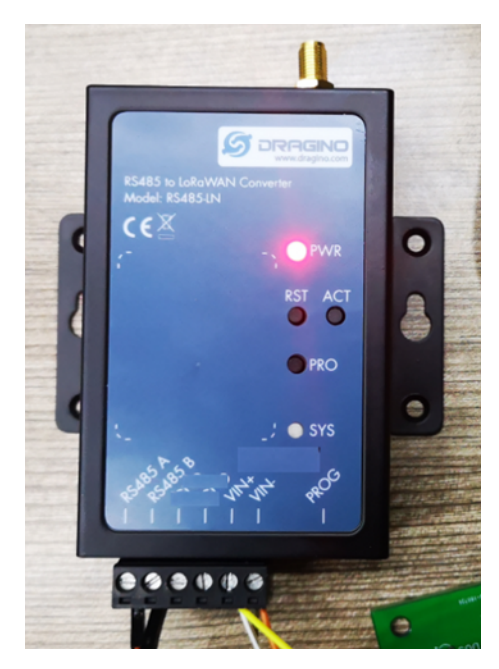

# <span id="page-7-7"></span><span id="page-7-2"></span>**3. Operation Mode**

# <span id="page-7-8"></span><span id="page-7-3"></span>**3.1 How it works?**

The RS485-LN is configured as LoRaWAN OTAA Class C mode by default. It has OTAA keys to join network. To connect a local LoRaWAN network, user just need to input the OTAA keys in the network server and power on the RS485-LN. It will auto join the network via OTAA.

# <span id="page-7-9"></span><span id="page-7-4"></span>**3.2 Example to join LoRaWAN network**

Here shows an example for how to join the TTN V3 Network. Below is the network structure, we use [LG308](http://www.dragino.com/products/lora-lorawan-gateway/item/140-lg308.html) as LoRaWAN gateway here.

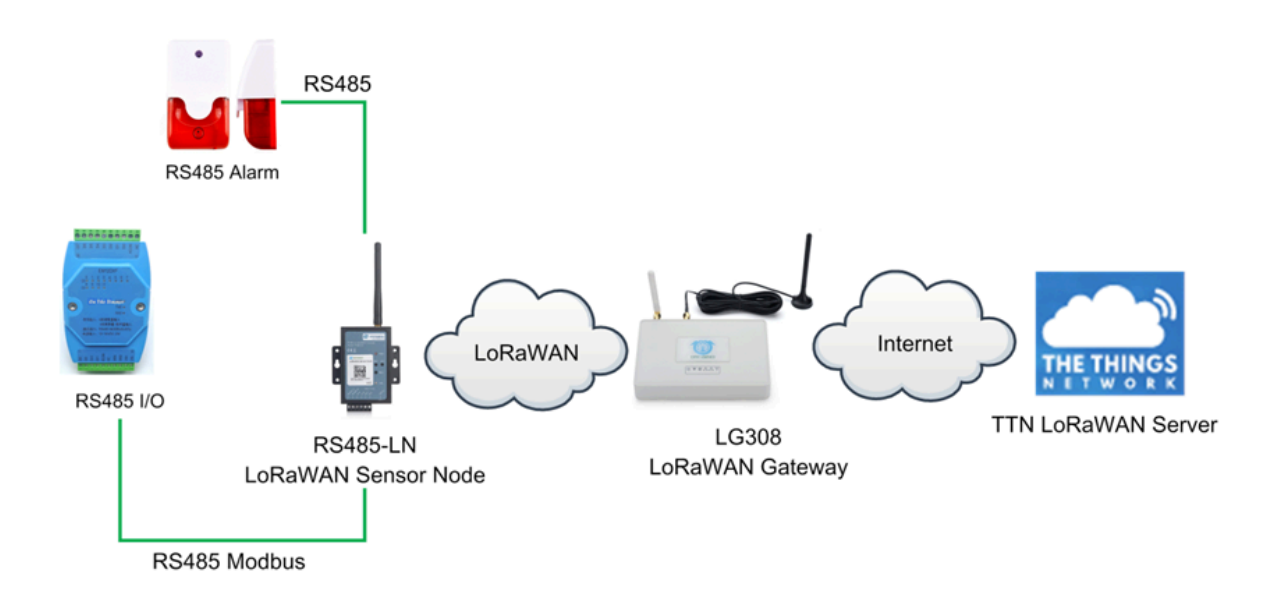

The RS485-LN in this example connected to two RS485 devices for demonstration, user can connect to other RS485 devices via the same method. The connection is as below:

485A+ and 485B- of the sensor are connected to RS485A and RA485B of RS485-LN respectively.

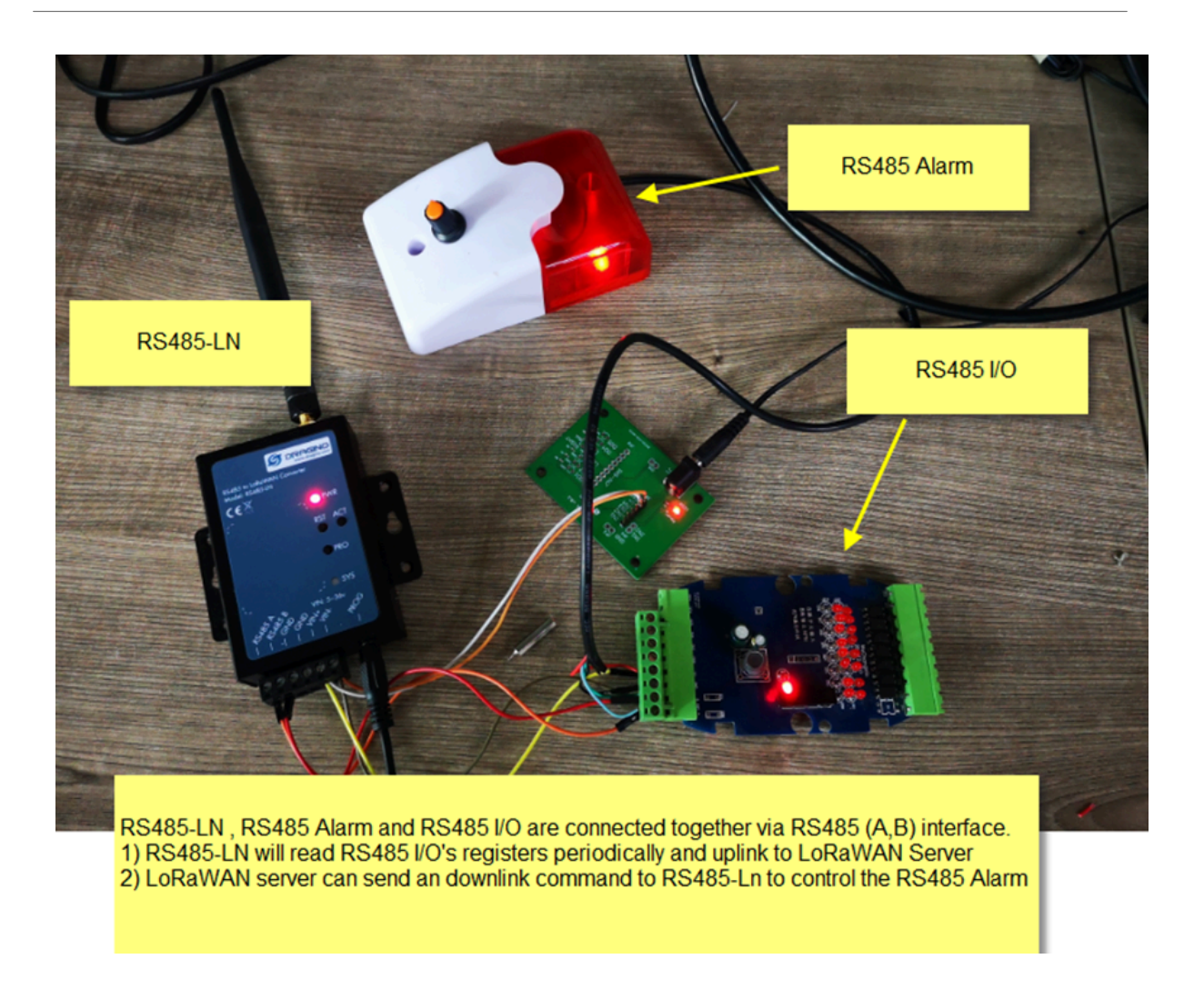

The LG308 is already set to connect to **TTN V3 network**. So what we need to now is only configure the TTN V3:

**Step 1**: Create a device in TTN V3 with the OTAA keys from RS485-LN. Each RS485-LN is shipped with a sticker with unique device EUI:

User can enter this key in their LoRaWAN Server portal. Below is TTN V3 screen shot:

**Add APP EUI in the application.**

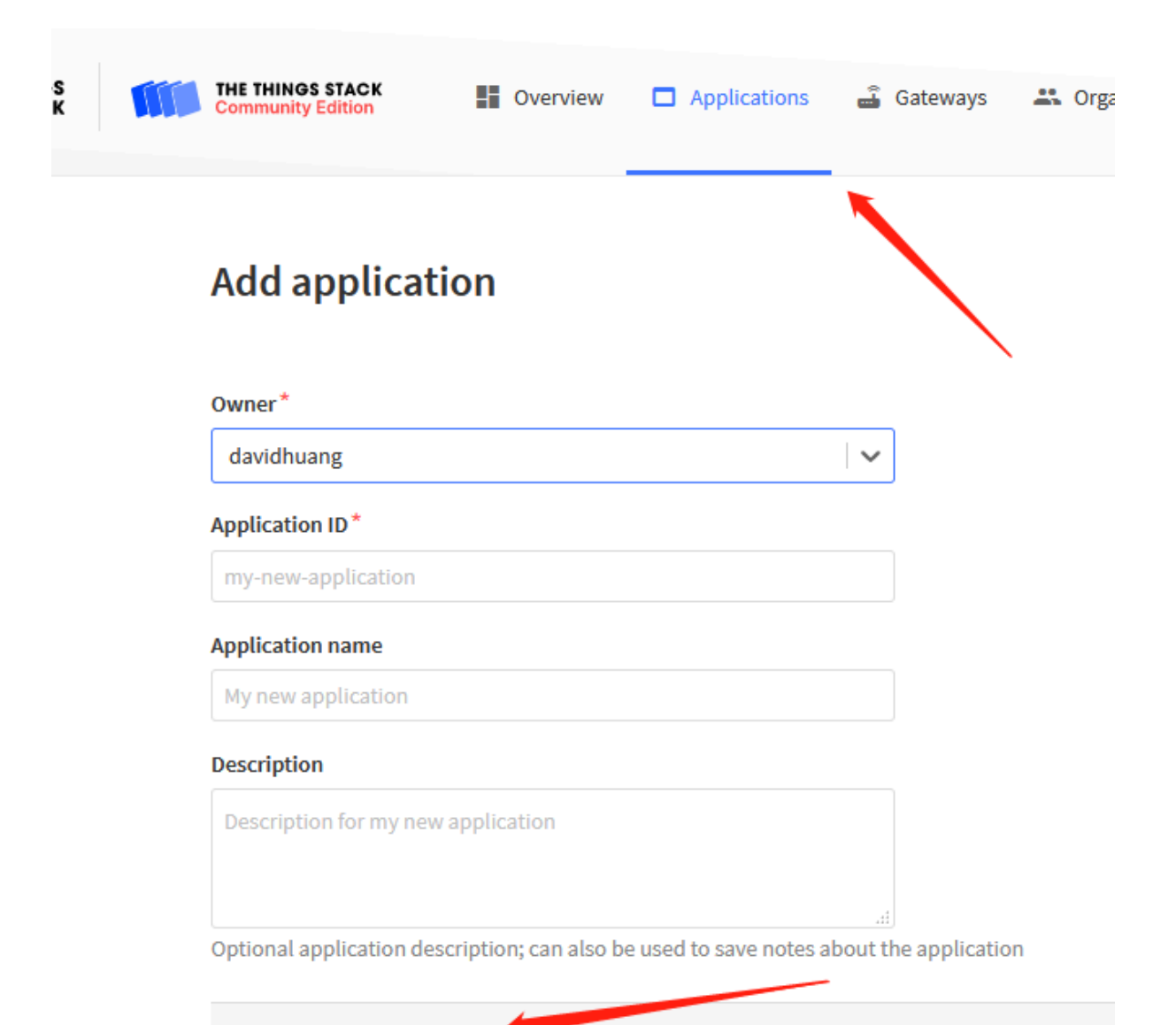

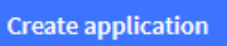

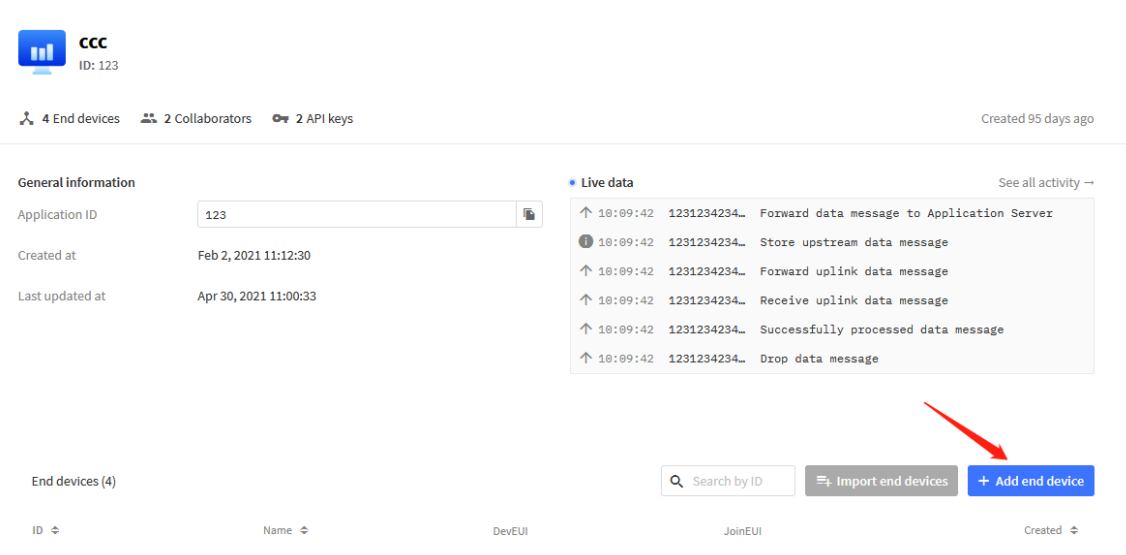

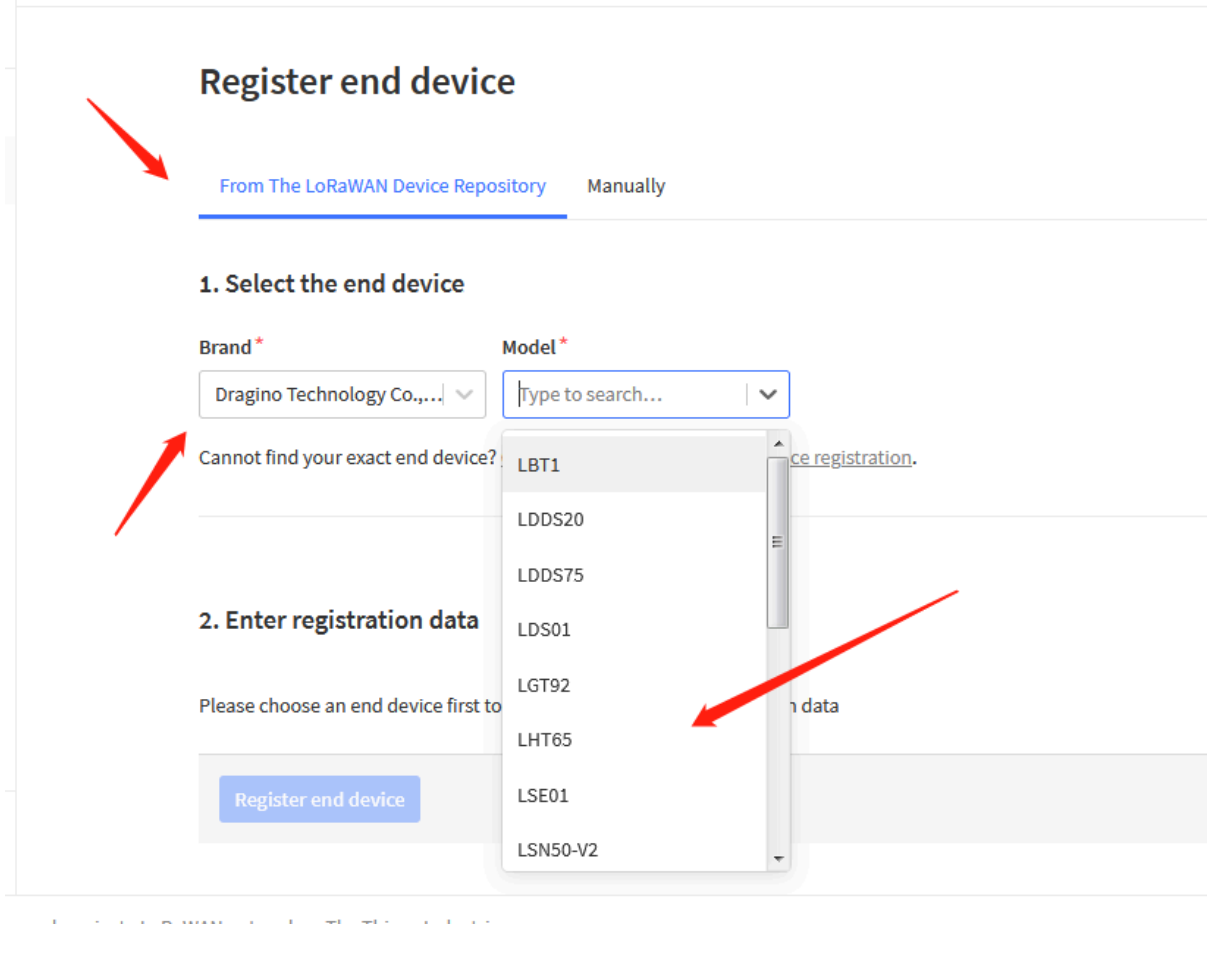

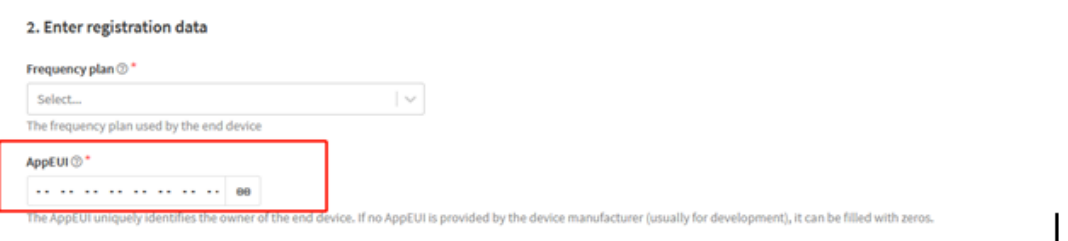

You can also choose to create the device manually.

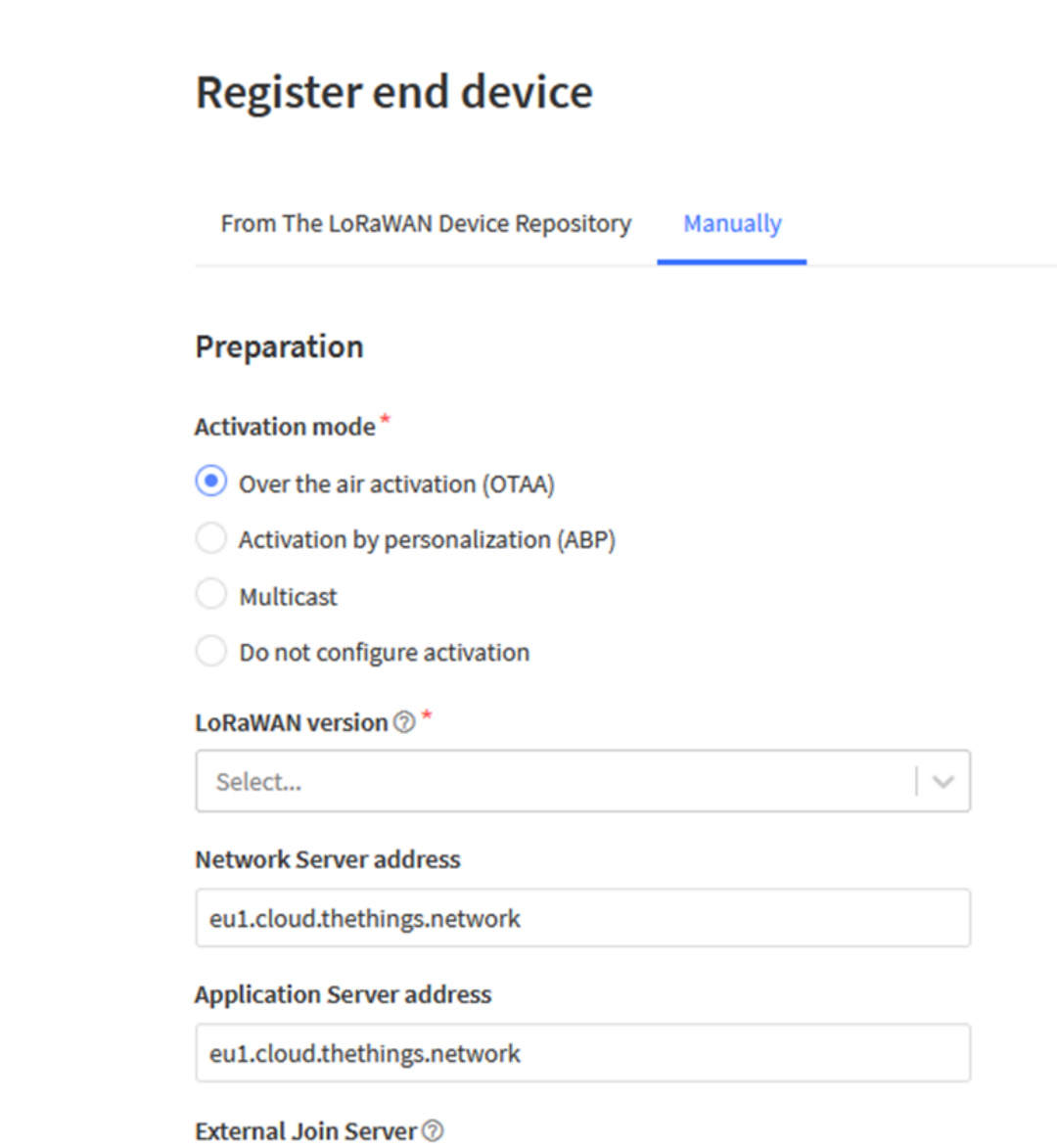

**Add APP KEY and DEV EUI**

### 2. Enter registration data

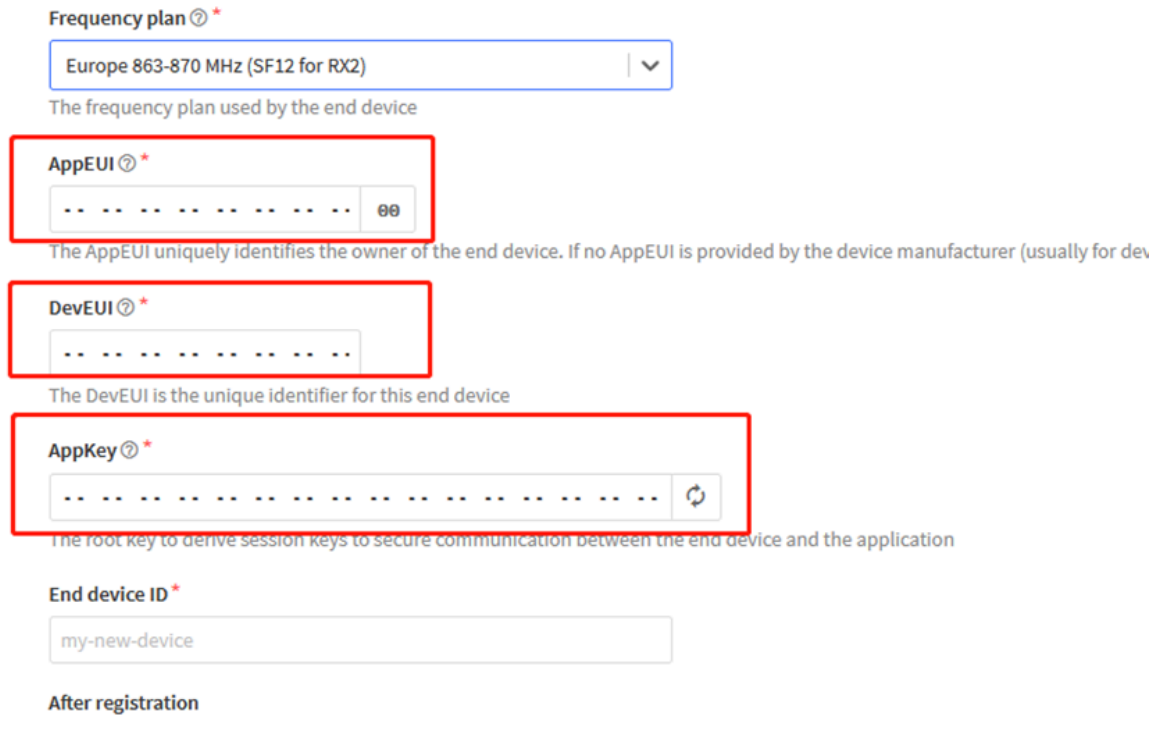

**Step 2**: Power on RS485-LN and it will auto join to the TTN V3 network. After join success, it will start to upload message to TTN V3 and user can see in the panel.

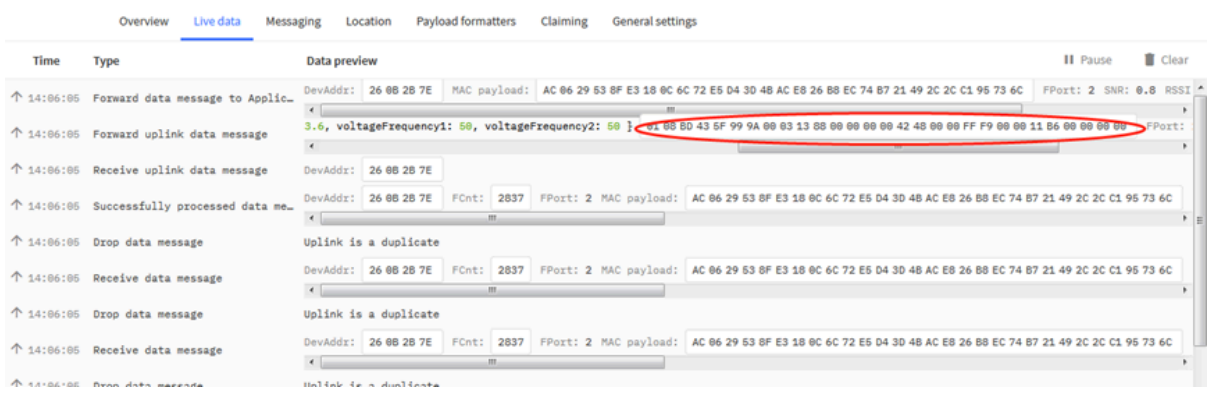

# <span id="page-15-0"></span>**3.3 Configure Commands to read data**

There are plenty of RS485 devices in the market and each device has different command to read the valid data. To support these devices in flexible, RS485-LN supports flexible command set. User can use [AT Commands](#page-22-3) or LoRaWAN Downlink Command to configure what commands RS485-LN should send for each sampling and how to handle the return from RS485 devices.

**Note: below description and commands are for firmware version >v1.1, if you have firmware version v1.0. Please check the [user manual v1.0](http://www.dragino.com/downloads/index.php?dir=RS485-LN/&file=RS485-LN_UserManual_v1.0.1.pdf) or upgrade the firmware to v1.1**

## <span id="page-15-4"></span><span id="page-15-1"></span>**3.3.1 Configure UART settings for RS485 or TTL communication**

To use RS485-LN to read data from RS485 sensors, connect the RS485-LN A/B traces to the sensors. And user need to make sure RS485-LN use the match UART setting to access the sensors. The related commands for UART settings are:

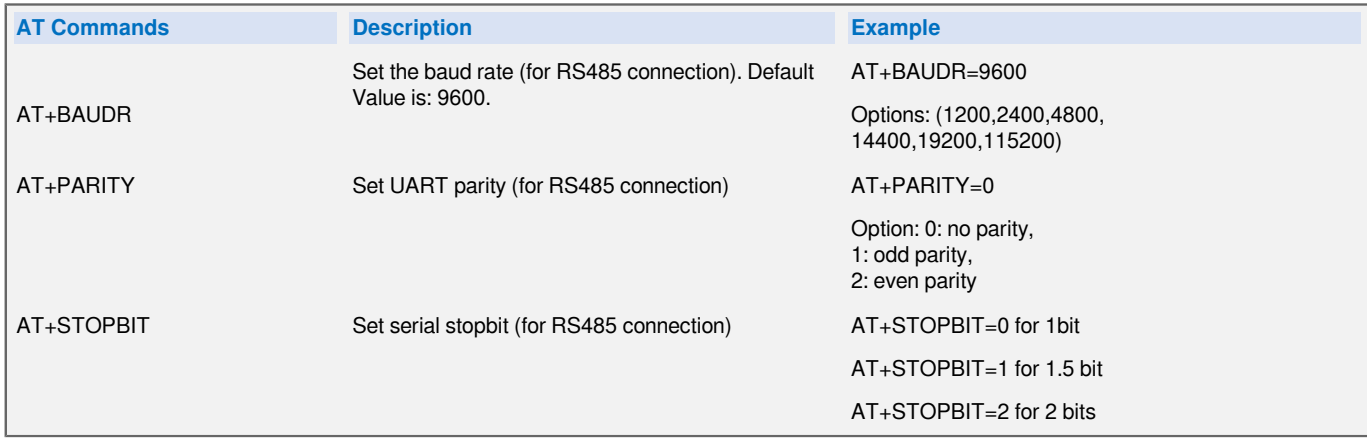

### <span id="page-15-5"></span><span id="page-15-2"></span>**3.3.2 Configure sensors**

Some sensors might need to configure before normal operation. User can configure such sensor via PC and RS485 adapter or through RS485-LN AT Commands **AT+CFGDEV**. Each **AT+CFGDEV** equals to send a RS485 command to sensors. This command will only run when user input it and won't run during each sampling.

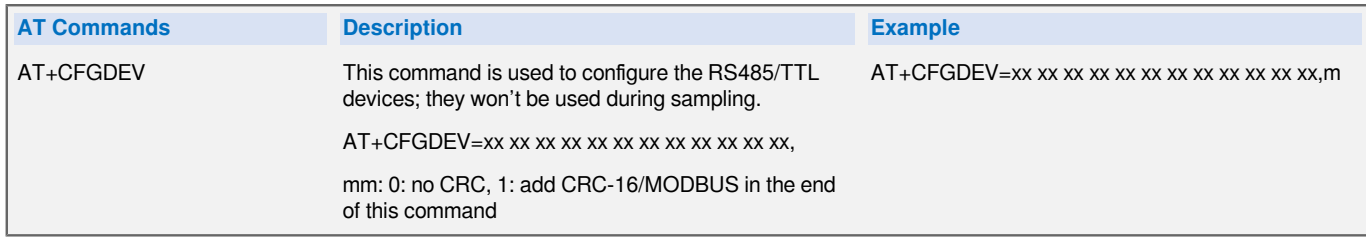

### <span id="page-15-6"></span><span id="page-15-3"></span>**3.3.3 Configure read commands for each sampling**

During each sampling, we need confirm what commands we need to send to the RS485 sensors to read data. After the RS485 sensors send back the value, it normally include some bytes and we only need a few from them for a shorten payload.

To save the LoRaWAN network bandwidth, we might need to read data from different sensors and combine their valid value into a short payload.

This section describes how to achieve above goals.

During each sampling, the RS485-LN can support 15 commands to read sensors. And combine the return to one or several uplink payloads.

**Each RS485 commands include two parts:**

1. What commands RS485-LN will send to the RS485 sensors. There are total 15 commands from **AT +COMMAD1**, **ATCOMMAND2**,…, to **AT+COMMANDF**. All commands are of same grammar.

2. How to get wanted value the from RS485 sensors returns from by 1). There are total 15 AT Commands to handle the return, commands are **AT+DATACUT1**,**AT+DATACUT2**,…, **AT+DATACUTF** corresponding to the commands from 1). All commands are of same grammar.

3. Some RS485 device might has longer delay on reply, so user can use AT+CMDDL to set the timeout for getting reply after the RS485 command is sent. For example **AT+CMDDL1=1000** to send the open time to 1000ms

After we got the valid value from each RS485 commands, we need to combine them together with the command **AT+DATAUP**.

Below are examples for the how above AT Commands works.

**AT+COMMANDx :** This command will be sent to RS485 devices during each sampling, Max command length is 14 bytes. The grammar is:

#### **AT+COMMANDx=xx xx xx xx xx xx xx xx xx xx xx xx,m**

**xx xx xx xx xx xx xx xx xx xx xx xx: The RS485 command to be sent**

**m: 0: no CRC, 1: add CRC-16/MODBUS in the end of this command**

For example, if we have a RS485 sensor. The command to get sensor value is: 01 03 0B B8 00 02 46 0A. Where 01 03 0B B8 00 02 is the Modbus command to read the register 0B B8 where stored the sensor value. The 46 0A is the CRC-16/MODBUS which calculate manually.

In the RS485-LN, we should use this command  $AT+COMMAND1=01 03 0B B8 00 02,1$  for the same.

**AT+DATACUTx :** This command defines how to handle the return from AT+COMMANDx, max return length is 100 bytes.

#### **AT+DATACUTx=a,b,c**

- **a: length for the return of AT+COMMAND**
- **b:1: grab valid value by byte, max 6 bytes. 2: grab valid value by bytes section, max 3 sections.**
- **c: define the position for valid value.**

#### **Examples:**

• **Grab bytes**

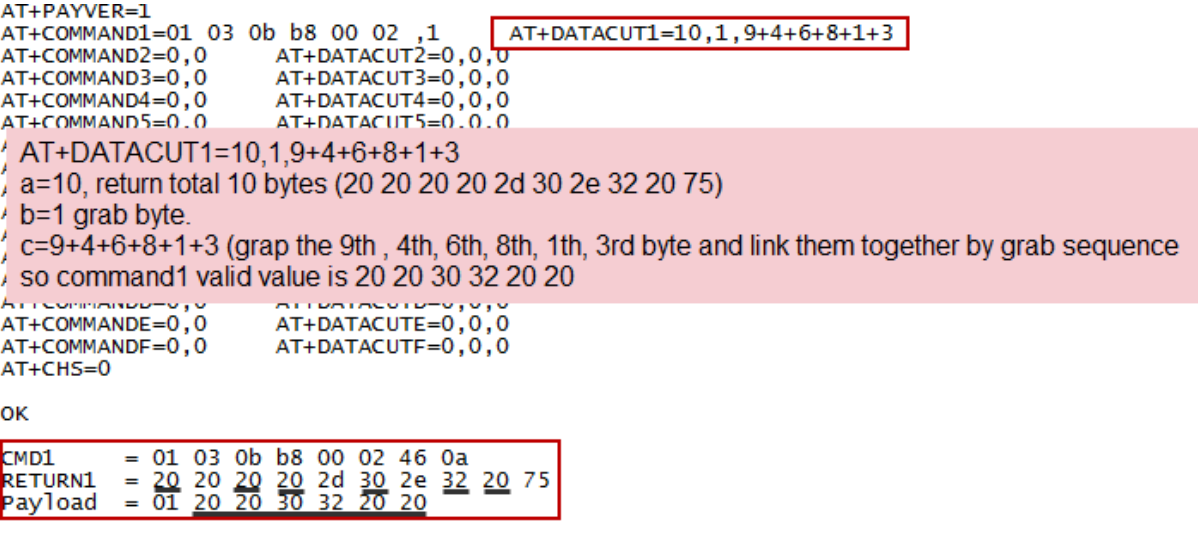

• **Grab a section**

AT+PAYVER=1 ATT-COMMAND1=01 03 0b b8 00 02, 1<br>ATT-COMMAND1=01 03 0b b8 00 02, 1<br>ATT-COMMAND2=0, 0 ATT-DATACUT2=0, 0, 0<br>ATT-COMMAND3=0, 0 ATT-DATACUT3=0, 0, 0 AT+DATACUT3=0,0,0<br>AT+DATACUT4=0,0,0<br>AT+DATACUT5=0,0,0<br>AT+DATACUT6=0,0,0 AT+COMMAND4=0,0 AT+COMMAND5=0,0 AT+COMMAND6=0,0 AT+COMMAND0=0,0<br>AT+COMMAND7=0,0<br>AT+COMMAND8=0 0 AT+DATACOTO=0,0,0<br>AT+DATACUT7=0,0,0<br>AT+DATACUTR=0.0.0  $AT+CC$   $AT+DATACUT1=8,2,4-8$ ATEC a=8, return total 8 bytes (20 20 20 20 2d 30 2e 00)  $AT+CC$ <br> $AT+CC$ <br> $AT+CC$   $C=4~8$  (grap the 4th ~ 8th bytes from return, so command1 valid value is 20 2d 30 2e 00 AT+COmmandur - o , o  $A$ ITUAIACUIF-U, U, U  $AT+CHS=0$ 

ОK

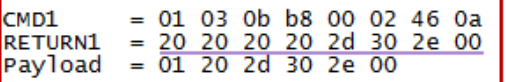

• **Grab different sections**

 $20b$  b8 00 02 ,1<br>AT+DATACUT2=0,0,0<br>AT+DATACUT3=0.0.0 AT+COMMAND1=01 03 0b b8 00 02 ,1 AT+COMMAND2=0,0 AT+COMMAND3=0,0 AT+DATACUT3=0,0,0 AT+COMMAND4=0,0  $AT+DATACUT4=0,0,0$ AT+COMMAND5=0,0 AT+DATACUT5=0,0,0<br>ΔT+COMMAND5=0,0 AT+DATACUT5=0,0,0 AT+DATACUT1=13,2,1~2+4~7+10~11 a=13, return total 13 bytes (90 02 6a 82 1a 04 20 2d 30 2e dd 9b 00)  $b=2$ c=1~2+4~7+10~11 (grap the 1 ~ 2 bytes + 4~7 bytes + 10~11 bytes so command1 valid value is 90 02 82 1a 04 20 2e dd AITUAIACUTE-U<sub>1</sub>U<sub>1</sub> ATTOMMANDE-0,0 AT+COMMANDF=0,0 AT+DATACUTF=0,0,0  $AT+CHS=0$ OK CMD1  $= 01 03 0b b8 00 02 46 0a$  $=$   $\frac{90}{01}$   $\frac{02}{90}$   $\frac{6a}{02}$   $\frac{82}{1a}$   $\frac{1a}{04}$   $\frac{04}{20}$   $\frac{20}{04}$   $\frac{30}{30}$   $\frac{2e}{04}$   $\frac{dd}{90}$   $\frac{90}{02}$   $\frac{82}{1a}$   $\frac{1a}{04}$   $\frac{04}{20}$   $\frac{20}{2e}$   $\frac{d}{d}$ RETURN1 Payload

### <span id="page-18-1"></span><span id="page-18-0"></span>**3.3.4 Compose the uplink payload**

Through AT+COMMANDx and AT+DATACUTx we got valid value from each RS485 commands, Assume these valid value are RETURN1, RETURN2, .., to RETURNx. The next step is how to compose the LoRa Uplink Payload by these RETURNs. The command is **AT+DATAUP.**

### **Examples: AT+DATAUP=0**

Compose the uplink payload with value returns in sequence and send with **A SIGNLE UPLINK**.

Final Payload is **Battery Info+PAYVER + VALID Value from RETURN1 + Valid Value from RETURN2 + … + RETURNx**

Where PAYVER is defined by AT+PAYVER, below is an example screen shot.

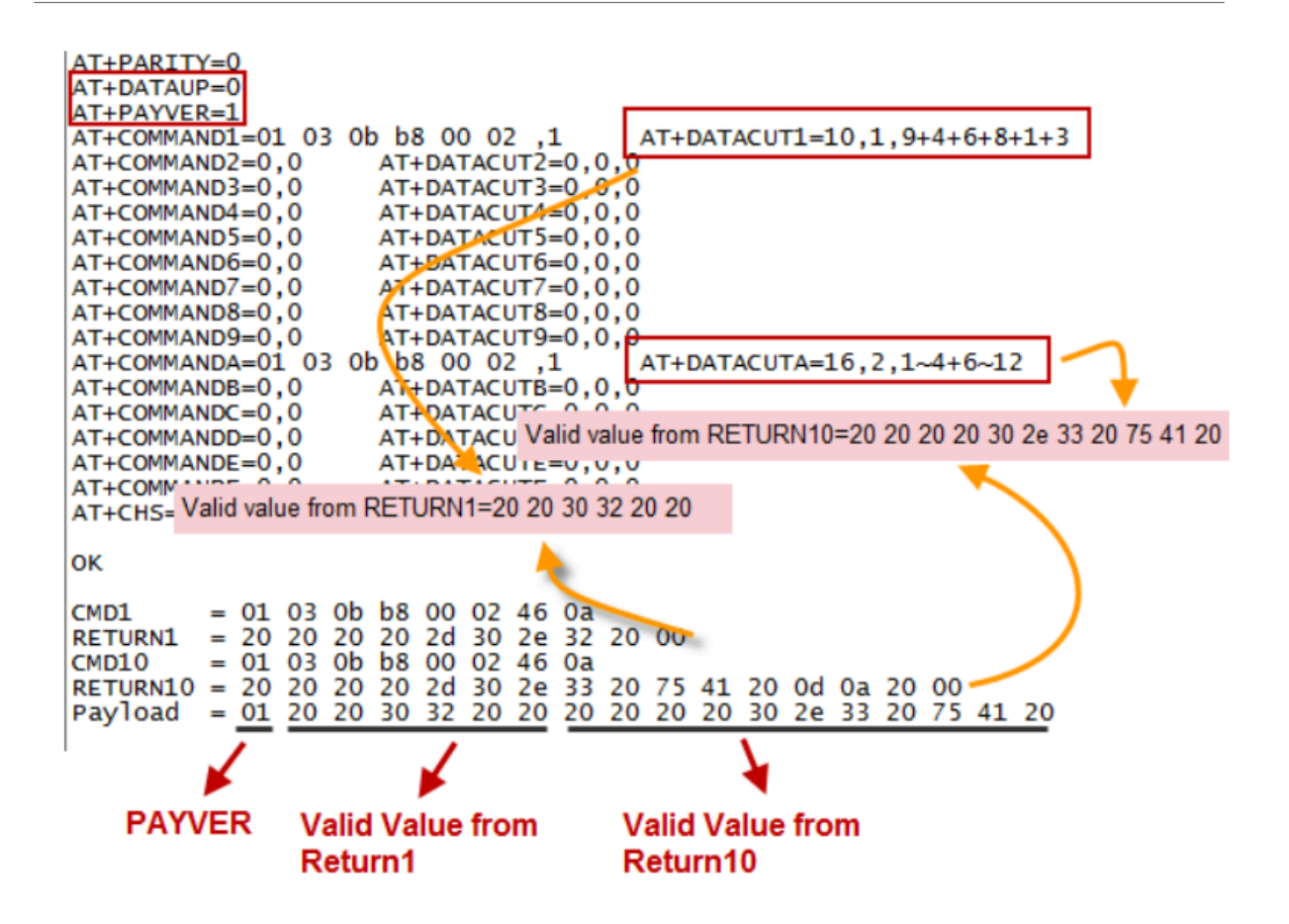

#### **Examples: AT+DATAUP=1**

Compose the uplink payload with value returns in sequence and send with **Multiply UPLINKs**.

Final Payload is **PAYVER + PAYLOAD COUNT + PAYLOAD# + DATA**

- 1. PAYVER: Defined by AT+PAYVER
- 2. PAYLOAD COUNT: Total how many uplinks of this sampling.
- 3. PAYLOAD#: Number of this uplink. (from 0,1,2,3…,to PAYLOAD COUNT)

4. DATA: Valid value: max 8 bytes for each uplink so each uplink <= 11 bytes. For the last uplink, DATA will might less than 8 bytes

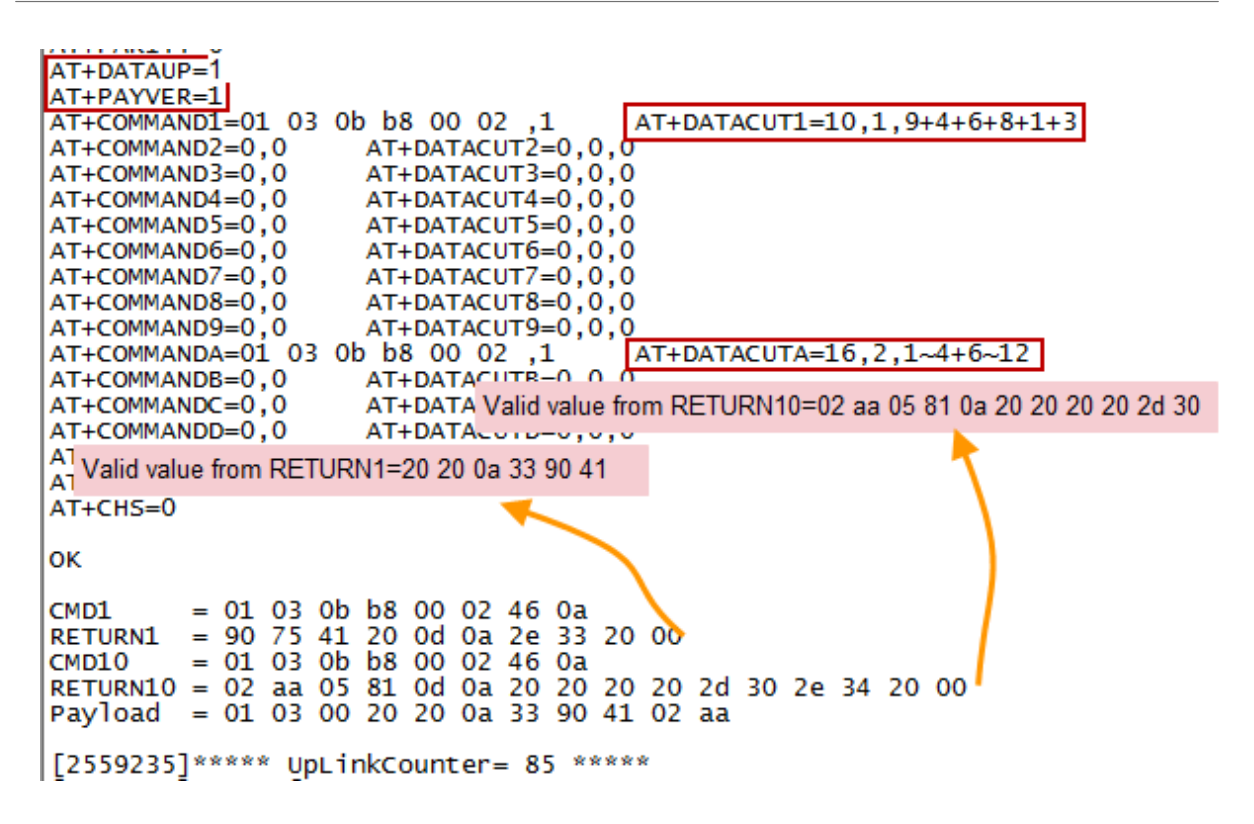

So totally there will be 3 uplinks for this sampling, each uplink include 8 bytes DATA

DATA1=RETURN1 Valid Value + the first two of Valid value of RETURN10= **20 20 0a 33 90 41 02 aa**

DATA2=3rd ~ 10th byte of Valid value of RETURN10= **05 81 0a 20 20 20 20 2d**

DATA3=the rest of Valid value of RETURN10= **30**

**Notice: In firmware v1.3, the Max bytes has been changed according to the max bytes in different Frequency Bands for lowest SF. As below:**

- \* For AU915/AS923 bands, if UplinkDwell time=0, max 51 bytes for each uplink.
- \* For AU915/AS923 bands, if UplinkDwell time=0, max 11 bytes for each uplink.
- \* For US915 band, max 11 bytes for each uplink.
- \* For all other bands: max 51 bytes for each uplink.

 **When AT+DATAUP=1, the maximum number of segments is 15, and the maximum total number of bytes is 1500;**

 **When AT+DATAUP=1 and AT+ADR=0, the maximum number of bytes of each payload is determined by the DR value. (Since v1.4.0)**

Below are the uplink payloads:

```
CMD1 = 01 03 0b b8 00 02 46 0a<br>RETURN1 = 90 75 41 20 0d 0a 2e 33 20 00<br>CMD10 = 01 03 0b b8 00 02 46 0a<br>RETURN10 = 02 aa 05 81 0d 0a 20 20 20 20 2d 30 2e 34 20 00<br>Payload = <u>01 03 00 20 20 0a 33 90 41 02 aa</u>
[2559235] ***** UpLinkCounter= 85 *****<br>[2559235] **** UpLinkCounter= 85 *****<br>[2559257] TX on freq 923400000 Hz at DR 2<br>[2559666] RX on freq 923200000 Hz at DR 2<br>[2560671] RX on freq 923300000 Hz at DR 2<br>[2560732] RX on f
                                                                                                                                                                                                                                                                              First Uplink
CMD1 = 01 03 0b<br>RETURN1 = 90 75 41<br>CMD10 = 01 03 0b<br>RETURN10 = 02 aa 05<br>Payload = <u>01 03 01</u>
                                                                                  b8 00 02 46 0a<br>20 0d 0a 2e 33 20 00<br>b8 00 02 46 0a<br>81 0d 0a 20 20 20 20 2d 30 2e 34 20 00<br>0<u>5 81 0a 20 20 20 20 2d</u>
                                                                                                                                                                                                                                                                              Second Uplink
 [2565375]***** UpLinkCounter= 86 *****<br>[2565395]TX on freq 922800000 Hz at DR 2<br>[2565803]RX on freq 923200000 Hz at DR 2<br>[2565806]txDone<br>[2566800]RX on freq 923200000 Hz at DR 2<br>[2566870]RX on freq 923200000 Hz at DR 2<br>[25
CMD1 = 01 03 0b b8 00 02 46 0a<br>RETURN1 = 90 75 41 20 0d 0a 2e 33 20 00<br>CMD10 = 01 03 0b b8 00 02 46 0a<br>RETURN10 = 02 aa 05 81 0d 0a 20 20 20 2d 30 2e 34 20 00<br>Payload = <u>01 03 02</u> 30
 -<br>
[2571494]***** upLinkcounter= 87 *****<br>
[2571510]TX on freq 922600000 Hz at DR 2<br>
[2571874]RX on freq 923200000 Hz at DR 2<br>
[2572879]RX on freq 9232600000 Hz at DR 2<br>
[2572849]RX on freq 923200000 Hz at DR 2<br>
[2572940]R
                                                                                                                                                                                                                                                                              Third Uplink
```
### <span id="page-21-3"></span><span id="page-21-0"></span>**3.3.5 Uplink on demand**

Except uplink periodically, RS485-LN is able to uplink on demand. The server send downlink command to RS485-LN and RS485 will uplink data base on the command.

#### **Downlink control command:**

 **0x08 command**: Poll an uplink with current command set in RS485-LN.

 **0xA8 command**: Send a command to RS485-LN and uplink the output from sensors.

### <span id="page-21-4"></span><span id="page-21-1"></span>**3.3.6 Uplink on Interrupt**

RS485-LN support external Interrupt uplink since hardware v1.2 release.

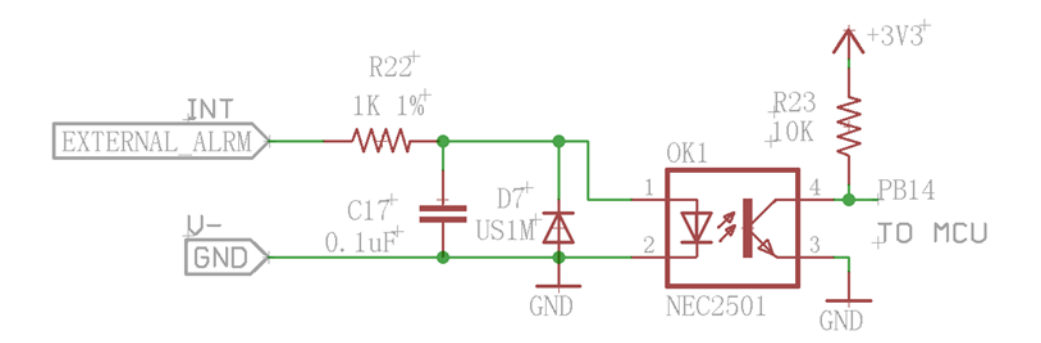

Connect the Interrupt pin to RS485-LN INT port and connect the GND pin to V- port. When there is a high voltage (Max 24v) on INT pin. Device will send an uplink packet.

## <span id="page-21-5"></span><span id="page-21-2"></span>**3.4 Uplink Payload**

**Size(bytes) 1 Length depends on the return from the commands**

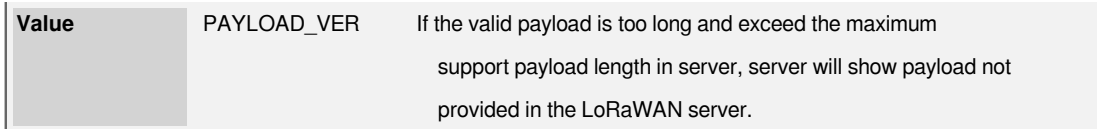

Below is the decoder for the first 3 bytes. The rest bytes are dynamic depends on different RS485 sensors.

## <span id="page-22-3"></span><span id="page-22-0"></span>**3.5 Configure RS485-LN via AT or Downlink**

User can configure RS485-LN via AT Commands or LoRaWAN Downlink Commands

There are two kinds of Commands:

- **Common Commands**: They should be available for each sensor, such as: change uplink interval, reset device. For firmware v1.3, user can find what common commands it supports: [AT Commands and Downlink](http://wiki.dragino.com:80/xwiki/bin/view/Main/End%20Device%20AT%20Commands%20and%20Downlink%20Command/) **[Command](http://wiki.dragino.com:80/xwiki/bin/view/Main/End%20Device%20AT%20Commands%20and%20Downlink%20Command/)**
- **Sensor Related Commands**: These commands are special designed for RS485-LN. User can see these commands below:

### <span id="page-22-4"></span><span id="page-22-1"></span>**3.5.1 Common Commands**

They should be available for each of Dragino Sensors, such as: change uplink interval, reset device. For firmware v1.3, user can find what common commands it supports: [End Device AT Commands and Downlink Command](http://wiki.dragino.com:80/xwiki/bin/view/Main/End%20Device%20AT%20Commands%20and%20Downlink%20Command/)

### <span id="page-22-5"></span><span id="page-22-2"></span>**3.5.2 Downlink Response(Since firmware v1.4)**

Response feature is added to the server's downlink, a special package with a FPort of 200 will be uploaded immediately after receiving the data sent by the server.

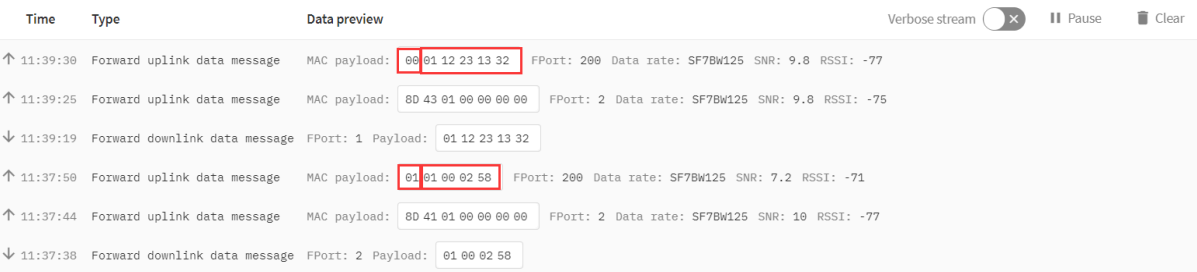

The first byte of this package represents whether the configuration is successful, 00 represents failure, 01 represents success. Except for the first byte, the other is the previous downlink. (All commands except A8 type commands are applicable)

### <span id="page-23-1"></span><span id="page-23-0"></span>**3.5.3 Sensor related commands**

#### <span id="page-23-2"></span>**RS485 Debug Command**

This command is used to configure the RS485 devices; they won't be used during sampling. Max Length of AT +CFGDEV is **40 bytes**.

• **AT Command**

 **AT+CFGDEV=xx xx xx xx xx xx xx xx xx xx xx xx,m** m: 0: no CRC, 1: add CRC-16/MODBUS in the end of this command

• **Downlink Payload**

Format:  **A8 MM NN XX XX XX XX YY**

#### Where:

- MM: 1: add CRC-16/MODBUS: 0: no CRC
- NN: The length of RS485 command
- XX XX XX XX: RS485 command total NN bytes
- YY: How many bytes will be uplink from the return of this RS485 command,
	- if YY=0, RS485-LN will execute the downlink command without uplink;
	- if YY>0, RS485-LN will uplink total YY bytes from the output of this RS485 command; Fport=200
	- if YY=FF, RS485-LN will uplink RS485 output with the downlink command content; Fport=200.

**Example 1:**  $\rightarrow$  Configure without ask for uplink (YY=0)

To connect a Modbus Alarm with below commands.

- The command to active alarm is: 0A 05 00 04 00 01 4C B0. Where 0A 05 00 04 00 01 is the Modbus command to read the register 00 40 where stored the DI status. The 4C B0 is the CRC-16/MODBUS which calculate manually.
- The command to deactivate alarm is: 0A 05 00 04 00 00 8D 70. Where 0A 05 00 04 00 00 is the Modbus command to read the register 00 40 where stored the DI status. The 8D 70 is the CRC-16/MODBUS which calculate manually.

So if user want to use downlink command to control to RS485 Alarm, he can use:

**A8 01 06 0A 05 00 04 00 01 00**: to activate the RS485 Alarm

**A8 01 06 0A 05 00 04 00 00 00**: to deactivate the RS485 Alarm

A8 is type code and 01 means add CRC-16/MODBUS at the end, the 3<sup>rd</sup> byte is 06, means the next 6 bytes are the command to be sent to the RS485 network, the final byte 00 means this command don't need to acquire output.

**Example 2:**  $\rightarrow$  Configure with requesting uplink and original downlink command (YY=FF)

User in IoT server send a downlink command: **A8 01 06 0A 08 00 04 00 01 YY**

RS485-LN got this downlink command and send **0A 08 00 04 00 01** to Modbus network. One of the RS485 sensor in the network send back Modbus reply **0A 08 00 04 00 00**. RS485-LN get this reply and combine with the original downlink command and uplink. The uplink message is: **A8 0A 08 00 04 00 01 06 0A 08 00 04 00 00**

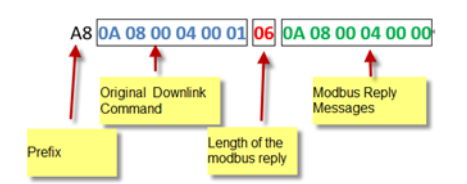

### <span id="page-24-0"></span>**Set Payload version**

This is the first byte of the uplink payload. RS485-LN can connect to different sensors. User can set the PAYVER field to tell server how to decode the current payload.

• **AT Command:**

 **AT+PAYVER:**  Set PAYVER field = 1

• **Downlink Payload:**

 **0xAE 01** --> Set PAYVER field = 0x01

**0xAE 0F** --> Set PAYVER field = 0x0F

**1 ) Add the interrupt flag at the highest bit of the Payver byte, that is, Byte7 of the first byte. (Since v1.4.0)**

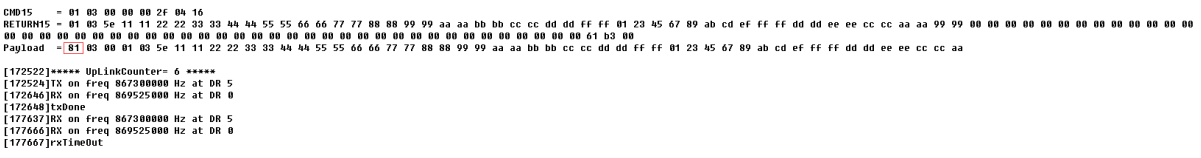

**2 ) if the data intercepted by AT+DATACUT or AT+MBFUN is empty, it will display NULL, and the payload will be filled with n FFs.**

[68528]\*\*\*\*\* UpLinkCounter- 4 \*\*\*\*\*<br>[68528]TX on freq 867900000 Hz at DR 5<br>[68652]RX on freq 869525000 Hz at DR 9<br>[68654]txDone<br>[73643]RX on freq 867900000 Hz at DR 9<br>[736470]RX on freq 869525000 Hz at DR 0<br>[73672]rxTineOu [77352]<del>\*\*\*\*\*</del> UpLinkCounter= 5 \*<del>\*\*\*\*</del><br>[77354]TX on freq 867500000 Hz at DR 5<br>[77476]RX on freq 869525000 Hz at DR 0<br>[77478]txDone [77478]txDone<br>[82467]RX on freq 867500000 Hz at DR 5<br>[82495]RX on freq 869525000 Hz at DR 0<br>[82497]rxTimeOut

#### <span id="page-25-0"></span>**Set RS485 Sampling Commands**

#### AT+COMMANDx or AT+DATACUTx

These three commands are used to configure how the RS485-LN polling data from Modbus device. Detail of usage please see : [polling RS485 device.](#page-15-6)

#### • **AT Command:**

 **AT+COMMANDx:**  Configure RS485 read command to sensor.

 **AT+DATACUTx:**  Configure how to handle return from RS485 devices.

• **Downlink Payload:**

 **0xAF** downlink command can be used to set AT+COMMANDx or AT+DATACUTx.

### **Note : if user use AT+COMMANDx to add a new command, he also need to send AT+DATACUTx downlink.**

#### Format:  **AF MM NN LL XX XX XX XX YY**

Where:

- MM: the ATCOMMAND or AT+DATACUT to be set. Value from 01 ~ 0F,
- NN: 0: no CRC; 1: add CRC-16/MODBUS ; 2: set the AT+DATACUT value.
- LL: The length of AT+COMMAND or AT+DATACUT command
- XX XX XX XX: AT+COMMAND or AT+DATACUT command
- YY: If YY=0, RS485-LN will execute the downlink command without uplink; if YY=1, RS485-LN will execute an uplink after got this command.

#### **Example:**

**AF 03 01 06 0A 05 00 04 00 01 00**: Same as AT+COMMAND3=0A 05 00 04 00 01,1

**AF 03 02 06 10 01 05 06 09 0A 00**: Same as AT+DATACUT3=**16**,**1**,**5+6+9+10**

**AF 03 02 06 0B 02 05 07 08 0A 00**: Same as AT+DATACUT3=**11**,**2**,**5~7+8~10**

#### <span id="page-26-0"></span>**Fast command to handle MODBUS device**

 **AT+MBFUN** is valid since v1.3 firmware version. The command is for fast configure to read Modbus devices. It is only valid for the devices which follow the [MODBUS-RTU protocol.](https://www.modbustools.com/modbus.html)

This command is valid since v1.3 firmware version

AT+MBFUN can auto read the Modbus function code: 01, 02, 03 or 04. AT+MBFUN has lower priority vs AT +DATACUT command. If AT+DATACUT command is configured, AT+MBFUN will be ignore.

#### **Example:**

- AT+MBFUN=1 and AT+DATACUT1/AT+DATACUT2 are not configure (0,0,0). So RS485-LN.
- $AT+COMMAND1 = 01 03 00 10 00 08,1$   $\longrightarrow$  read slave address 01, function code 03, start address 00 01, quantity of registers 00 08.
- $AT+COMMAND2 = 01 02 00 40 00 10,1$   $\longrightarrow$  read slave address 01, function code 02, start address 00 40, quantity of inputs 00 10.

```
AT+COMMAND1=01 03 00 10 00 08 ,1
                                   AT+DATACUT1=0.0.0AT+CMDDI1=0AT+COMMAND2=01 02 00 40 00 10 ,1 AT+DATACUT2=0,0,0
                                                         AT+CMDDL=0AT+DATACUT3=0,0,0AT+CMDDL3=0AT+COMMAND3=0,0
AT+COMMAND4=0,0
                    AT+DATACUT4=0,0,0
                                          AT+CMDDL4=0AT+DATACUT5=0,0,0
AT+COMMAND5=0.0
                                          AT+CMDDLS=0AT+COMMAND6=0,0
                    AT+DATACUT6=0,0,0
                                          AT+CMDDL6=0AT+COMMAND7=0,0
                    AT+DATACUT7=0,0,0AT+CMDDL7=0AT+COMMAND8=0.0
                    AT+DATACUT8=0.0.0
                                         AT+CMDDL8=0AT+DATACUT9=0.0.0AT+CMDDL9=0AT+COMMAND9=0.0
AT+COMMANDA=0.0
                    AT+DATACUTA=0,0,0
                                         AT+CMDDLA=0AT+COMMANDB=0,0
                   AT+DATACUTB=0,0,0
                                         AT+CMDDLB=0AT+DATACUTC=0,0,0
AT+COMMANDC=0,0
                                          AT+CMDDLC=0AT+COMMANDD=0,0
                   AT+DATACUTD=0,0,0
                                         AT+CMDDLD=0AT+COMMANDE=0,0
                    AT+DATACUTE=0,0,0 AT+CMDDLE=0
                    AT+DATACUTF=0,0,0 AT+CMDDLF=0
AT+COMMANDF=0,0
Start Tx events
OK
      = 01 03 00 10 00 08 45 c9CMD1
                                                             DATA1:8 register values
RETURN1 = 01 03 10 01 00 05 ff 00 00 00 00 01 03 00 00 00 00 00 00 86 fe
      = 01\ 02\ 00\ \frac{40\ 00\ 10\ 78\ 12}{10\ 00\ 10\ 78} DATA2:16 register values
CMD<sub>2</sub>
RETURN2 = 01 02 02 20 00 a0 78
Payload = 01\overline{01} 00 05 ff 00 00 00 00 01 03 00 00 00 00 00 00 20 00
                                                            \blacktriangleright DATA:DATA1+DATA2
[177893]****** UpLinkCounter= 4 *****
[177895]TX on freq 867700000 Hz at DR 3
[178145]RX on freq 869525000 Hz at DR 3
[178148]txDone
[179143]RX on freq 867700000 Hz at DR 3
[179183]RX on freq 869525000 Hz at DR 3
[179185]rxTimeOut
```
#### <span id="page-27-0"></span>**RS485 command timeout**

Some Modbus device has slow action to send replies. This command is used to configure the RS485-LN to use longer time to wait for their action.

Default value: 0, range: 0 ~ 65 seconds

•  **AT Command:**

 **AT+CMDDLaa=hex(bb cc)\*1000**

#### **Example:**

 **AT+CMDDL1=1000** to send the open time to 1000ms

#### •  **Downlink Payload:**

 **0x AA aa bb cc** Same as: AT+CMDDLaa=hex (bb cc)

#### **Example:**

**0xAA 01 03 E8** --> Same as **AT+CMDDL1=1000 ms**

#### <span id="page-27-1"></span>**Uplink payload mode**

Define to use one uplink or multiple uplinks for the sampling. The use of this command please see: [Compose Uplink payload](#page-18-1)

```
•  AT Command:
 AT+DATAUP=0
```
 **AT+DATAUP=1**

 **0xAD 01 00 00 14 -->** Same as AT+DATAUP=1,20000 // (00 00 14 is 20 seconds)

Each uplink is sent to the server at 20-second intervals when segmented.

#### •  **Downlink Payload:**

 **0xAD 00 -->** Same as AT+DATAUP=0

 **0xAD 01 -->** Same as AT+DATAUP=1 //Each uplink is sent to the server one after the other as it is segmented.

### •  **AT Command:**

 **AT+DATAUP=1,Timeout**

#### •  **Downlink Payload:**

**0xAD 01 00 00 14 -->** Same as AT+DATAUP=1, 20000 // (00 00 14 is 20 seconds)

Each uplink is sent to the server at 20-second intervals when segmented.

#### <span id="page-27-2"></span>**Manually trigger an Uplink**

Ask device to send an uplink immediately.

#### •  **AT Command:**

No AT Command for this, user can press the [ACT button](#page-33-5) for 1 second for the same.

#### •  **Downlink Payload:**

 **0x08 FF**, RS485-LN will immediately send an uplink.

#### <span id="page-28-0"></span>**Clear RS485 Command**

The AT+COMMANDx and AT+DATACUTx settings are stored in special location, user can use below command to clear them.

#### •  **AT Command:**

 **AT+CMDEAR=mm,nn** mm: start position of erase ,nn: stop position of erase

#### Etc. AT+CMDEAR=1,10 means erase AT+COMMAND1/AT+DATACUT1 to AT+COMMAND10/AT +DATACUT10

Example screen shot after clear all RS485 commands.

#### The uplink screen shot is:

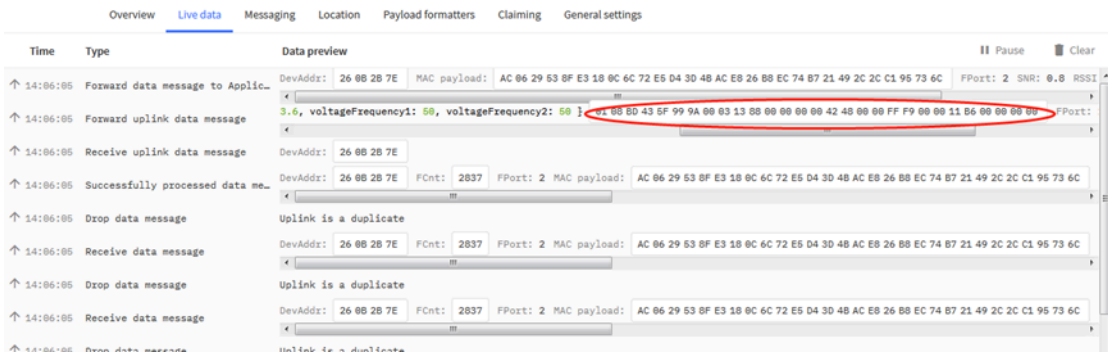

#### •  **Downlink Payload:**

 **0x09 aa bb** same as AT+CMDEAR=aa,bb

#### <span id="page-28-1"></span>**Set Serial Communication Parameters**

Set the Rs485 serial communication parameters:

#### **AT Command:**

• Set Baud Rate

 **AT+BAUDR=9600** // Options: (200~115200) When using low baud rate or receiving multiple bytes, you need to use AT+CMDDL to increase the receive timeout (the default receive timeout is 400ms), otherwise data will be lost

• Set UART Parity

 **AT+PARITY=0** // Option: 0: no parity, 1: odd parity, 2: even parity

• Set STOPBIT

 **AT+STOPBIT=0** // Option: 0 for 1bit; 1 for 1.5 bit ; 2 for 2 bits

#### **Downlink Payload:**

 **A7 01 aa bb**: Same AT+BAUDR=hex(aa bb)\*100

#### **Example:**

- A7 01 00 60 same as AT+BAUDR=9600
- A7 01 04 80 same as AT+BAUDR=115200
- A7 02 aa: Same as AT+PARITY=aa (aa value: 00 , 01 or 02)
- A7 03 aa: Same as AT+STOPBIT=aa (aa value: 00 , 01 or 02)

#### <span id="page-29-0"></span>**Configure Databit (Since Version 1.4.0)**

- **AT Command:**
- **AT+DATABIT=7** // Set the data bits to 7
- **AT+DATABIT=8** // Set the data bits to 8
- **Downlink Payload:**
- **A7 04 07**: Same as AT+DATABIT=7
- **A7 04 08**: Same as AT+DATABIT=8

#### <span id="page-29-1"></span>**Encrypted payload(Since Version 1.4.0)**

#### •  **AT Command:**

- **AT+DECRYPT=1**  // The payload is uploaded without encryption
- **AT+DECRYPT=0**  // Encrypt when uploading payload (default)

#### <span id="page-29-2"></span>**Get sensor value(Since Version 1.4.0)**

- **AT Command:**
- **AT+GETSENSORVALUE=0**  // The serial port gets the reading of the current sensor
- **AT+GETSENSORVALUE=1**  // The serial port gets the current sensor reading and uploads it.

#### <span id="page-29-3"></span>**Resets the downlink packet count(Since Version 1.4.0)**

#### •  **AT Command:**

 **AT+DISFCNTCHECK=0**  // When the downlink packet count sent by the server is less than the node downlink packet count or exceeds 16384, the node will no longer receive downlink packets (default)

 **AT+DISFCNTCHECK=1**  // When the downlink packet count sent by the server is less than the node downlink packet count or exceeds 16384, the node resets the downlink packet count and keeps it consistent with the server downlink packet count.

#### <span id="page-29-4"></span>**When the limit bytes are exceeded, upload in batches(Since Version 1.4.0)**

•  **AT Command:**

 **AT+DISMACANS=0** // When the MACANS of the reply server plus the payload exceeds the maximum number of bytes of 11 bytes (DR0 of US915, DR2 of AS923, DR2 of AU195), the node will send a packet with a payload of 00 and a port of 4. (default)

 **AT+DISMACANS=1** // When the MACANS of the reply server plus the payload exceeds the maximum number of bytes of the DR, the node will ignore the MACANS and not reply, and only upload the payload part.

#### •  **Downlink Payload:**

**0x21 00 01 // Set the DISMACANS=1** 

#### <span id="page-30-0"></span>**Copy downlink to uplink (Since Version 1.4.0)**

#### •  **AT Command:**

 **AT+RPL=5** // After receiving the package from the server, it will immediately upload the content of the package to the server, the port number is 100.

Example: **aa xx xx xx xx** // aa indicates whether the configuration has changed, 00 is yes, 01 is no; xx xx xx xx are the bytes sent.

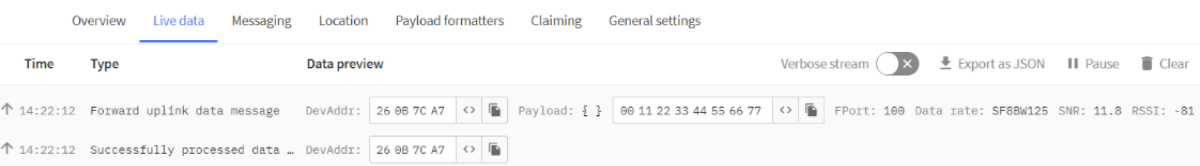

For example, sending 11 22 33 44 55 66 77 will return invalid configuration 00 11 22 33 44 55 66 77.

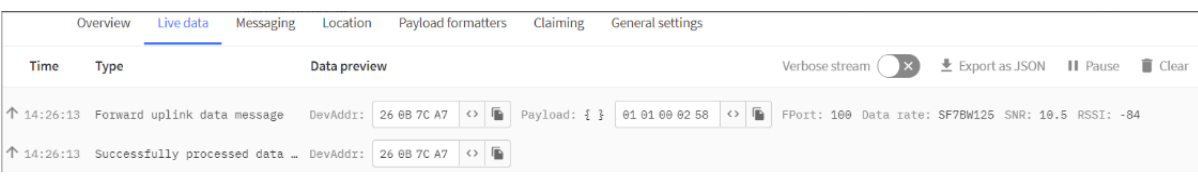

For example, if 01 00 02 58 is issued, a valid configuration of 01 01 00 02 58 will be returned.

#### <span id="page-30-1"></span>**Query version number and frequency band** 、TDC(Since **Version 1.4.0)**

#### • **Downlink Payload:**

 **26 01**  // Downlink 26 01 can query device upload frequency, frequency band, software version number, TDC time.

Example:

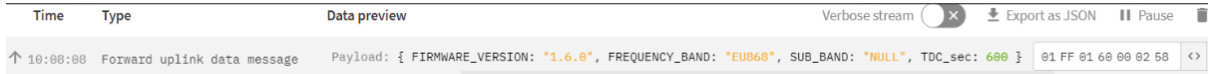

#### <span id="page-30-2"></span> **Monitor RS485 communication of other devices(Since Version 1.4.0)**

#### •  **AT Command:**

**AT+RXMODE=1,10** // When the RS485-LN receives more than 10 bytes from the RS485, it immediately sends the uplink of the received data.

**AT+RXMODE=2,500**  // RS485-LN uploads data as uplink from the first byte received by RS485 to the data received within 500ms after that.

**AT+RXMODE=0,0**  // Disable this mode (default)

• **Downlink Payload:**

 **A6 aa bb bb**  // same as AT+RXMODE=aa,bb

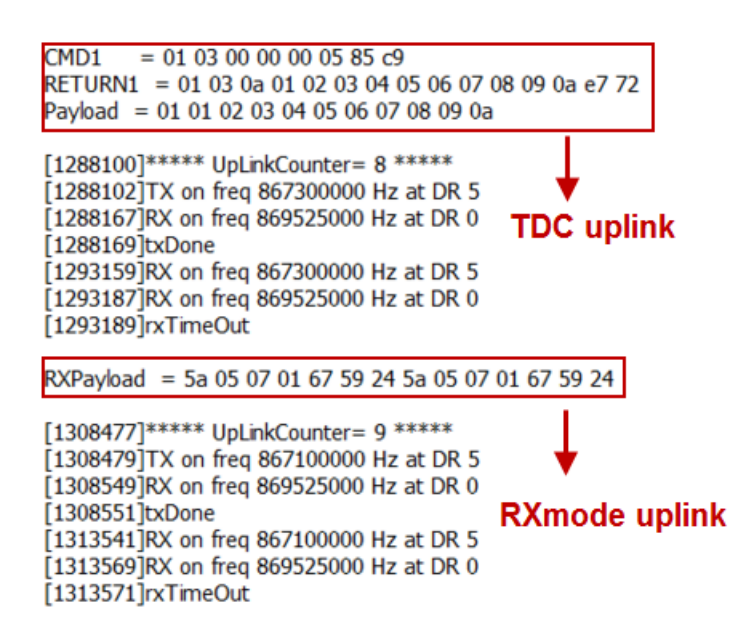

## <span id="page-31-1"></span><span id="page-31-0"></span>**3.6 Listening mode for RS485 network**

This feature support since firmware v1.4

RS485-LN supports listening mode, it can listen the RS485 network packets and send them via LoRaWAN uplink. Below is the structure. The blue arrow shows the RS485 network packets to RS485-LN.

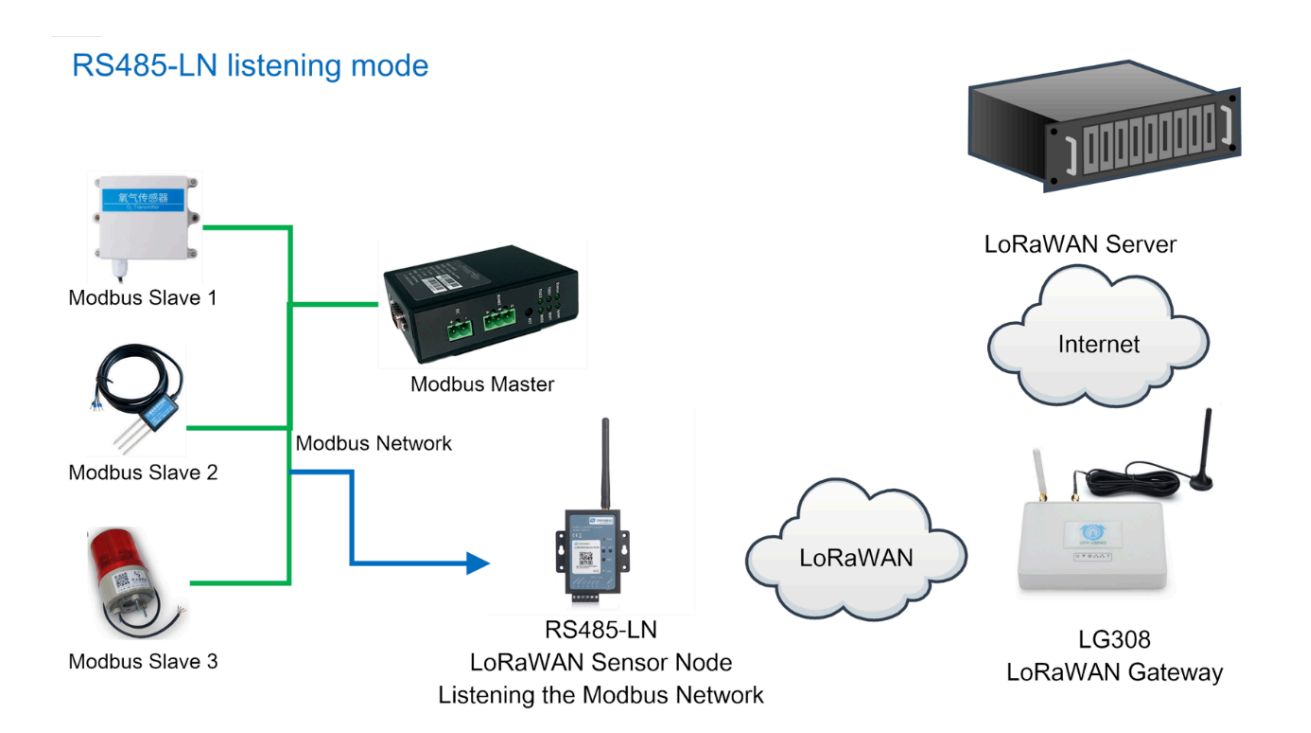

#### To enable the listening mode, use can run the command  **AT+RXMODE**.

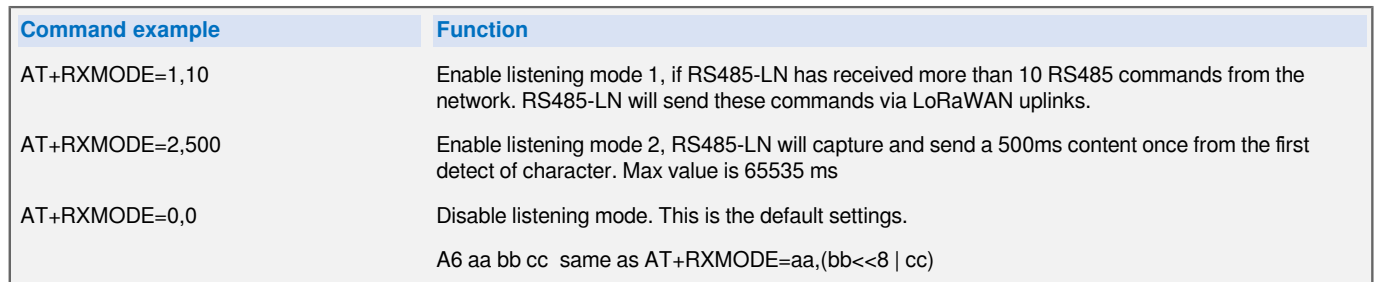

### **Downlink Command:**

 **0xA6 aa bb cc**  same as AT+RXMODE=aa,(bb<<8 | cc)

### **Example**:

The RS485-LN is set to AT+RXMODE=2,1000

There is a two Modbus commands in the RS485 network as below:

The Modbus master send a command: **01 03 00 00 00 02 c4 0b**

And Modbus slave reply with: **01 03 04 00 00 00 00 fa 33**

RS485-LN will capture both and send the uplink: **01 03 00 00 00 02 c4 0b 01 03 04 00 00 00 00** 

RXPayload = 01 03 00 00 00 02 c4 0b 01 03 04 00 00 00 00 fa 33

```
[63735]****** UpLinkCounter= 1 *****
[63737]TX on freq 867300000 Hz at DR 4
[63884]RX on freq 869525000 Hz at DR 0
[63886]txDone
[68877]RX on freq 867300000 Hz at DR 4
[68910]RX on freq 869525000 Hz at DR 0
[68912]rxTimeOut
```
**Notice: Listening mode can work with the default polling mode of RS485-LN. When RS485-LN is in to send the RS485 commands (from AT+COMMANDx), the listening mode will be interrupt for a while.**

## <span id="page-33-5"></span><span id="page-33-0"></span>**3.7 Buttons**

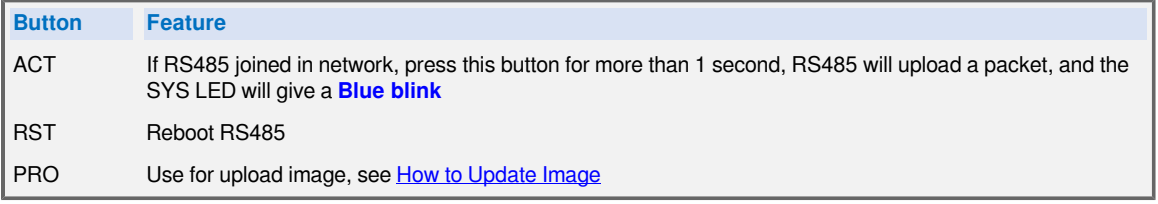

## <span id="page-33-6"></span><span id="page-33-1"></span>**3.8 LEDs**

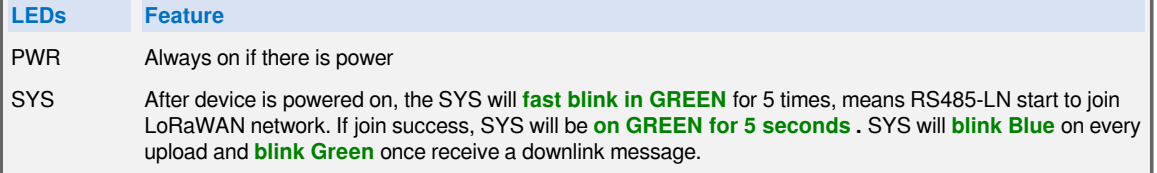

# <span id="page-33-7"></span><span id="page-33-2"></span>**4. Case Study**

User can check this URL for some case studies: [APP RS485 COMMUNICATE WITH SENSORS](http://wiki.dragino.com:80/xwiki/bin/view/Main/Application%20Note%20%3A%20Communicate%20with%20Different%20Sensors%20-----%20RS485-LN%20%20RS485-BL/)

# <span id="page-33-8"></span><span id="page-33-3"></span>**5. Use AT Command**

# <span id="page-33-9"></span><span id="page-33-4"></span>**5.1 Access AT Command**

RS485-LN supports AT Command set. User can use a USB to TTL adapter plus the 3.5mm Program Cable to connect to RS485-LN to use AT command, as below.

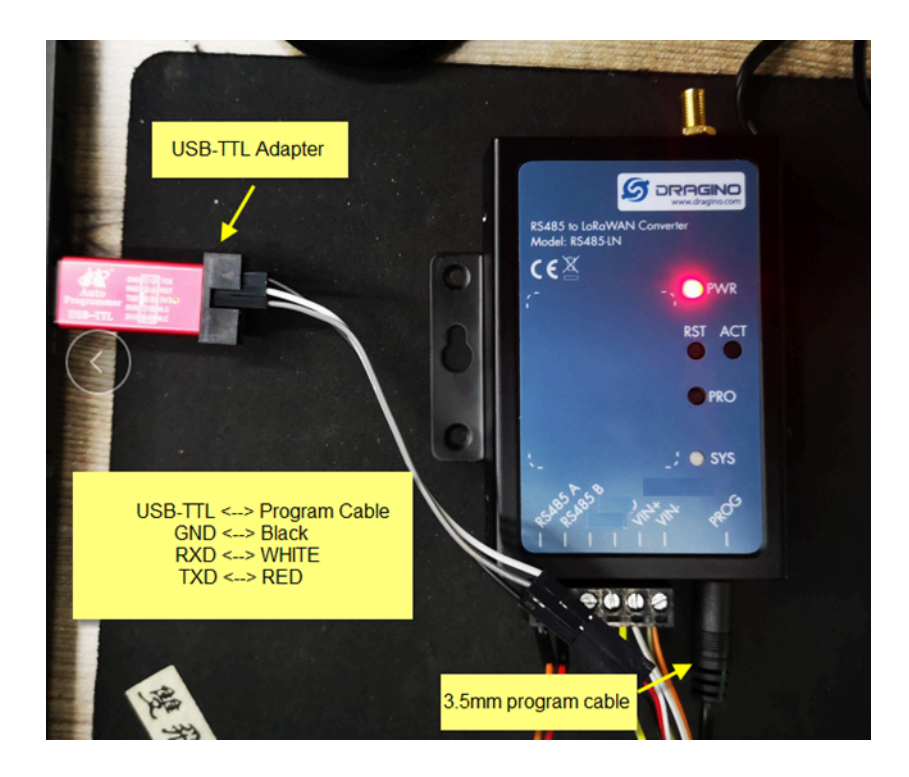

In PC, User needs to set **serial tool**(such as [putty,](https://www.chiark.greenend.org.uk/~sgtatham/putty/latest.html) SecureCRT) baud rate to **9600** to access to access serial console of RS485-LN. The default password is 123456. Below is the output for reference:

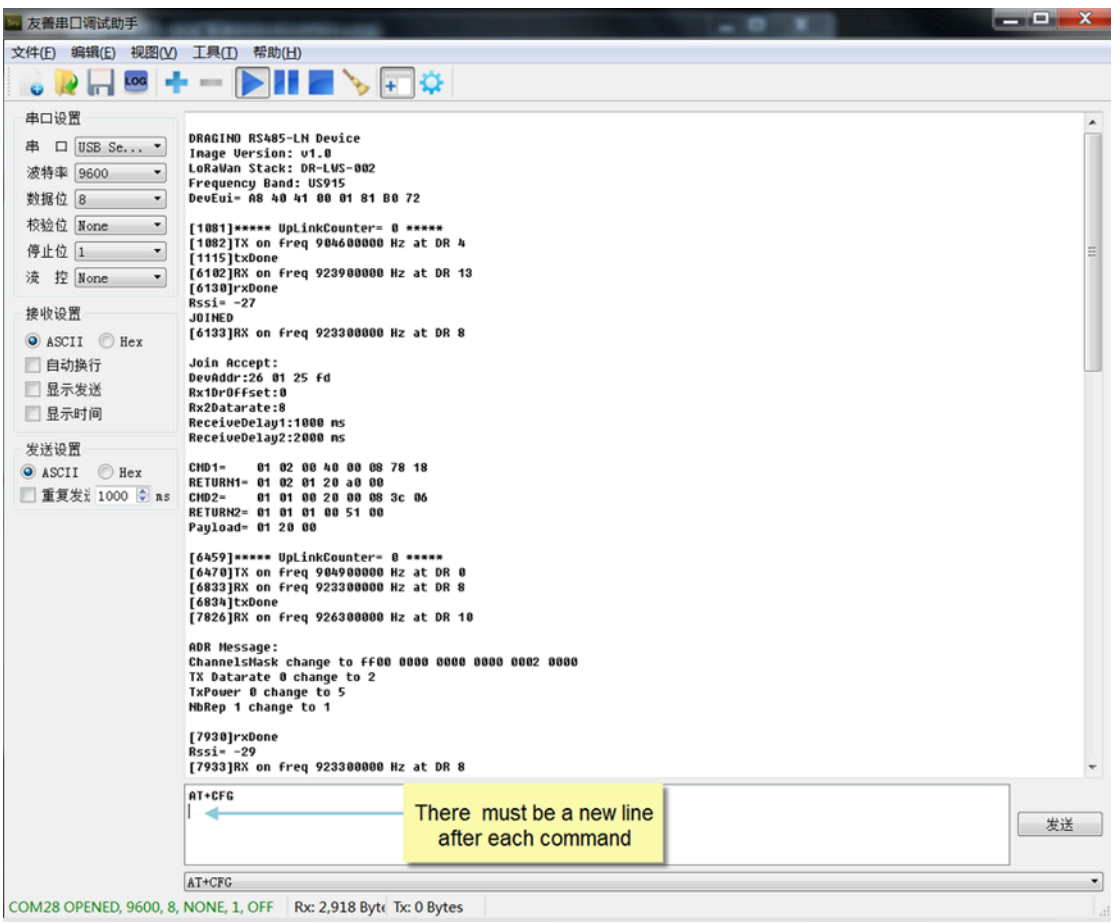

More detail AT Command manual can be found at [AT Command Manual](https://www.dragino.com/downloads/index.php?dir=LT_LoRa_IO_Controller/LT33222-L/)

# <span id="page-35-3"></span><span id="page-35-0"></span>**5.2 Common AT Command Sequence**

### <span id="page-35-4"></span><span id="page-35-1"></span>**5.2.1 Multi-channel ABP mode (Use with SX1301/LG308)**

If device has not joined network yet:

- **AT+FDR**
- **AT+NJM=0**
- **ATZ**

If device already joined network:

- **AT+NJM=0**
- **ATZ**

### <span id="page-35-5"></span><span id="page-35-2"></span>**5.5.2 Single-channel ABP mode (Use with LG01/LG02)**

**AT+FDR** Reset Parameters to Factory Default, Keys Reserve

**AT+NJM=0**  Set to ABP mode

**AT+ADR=0** Set the Adaptive Data Rate Off

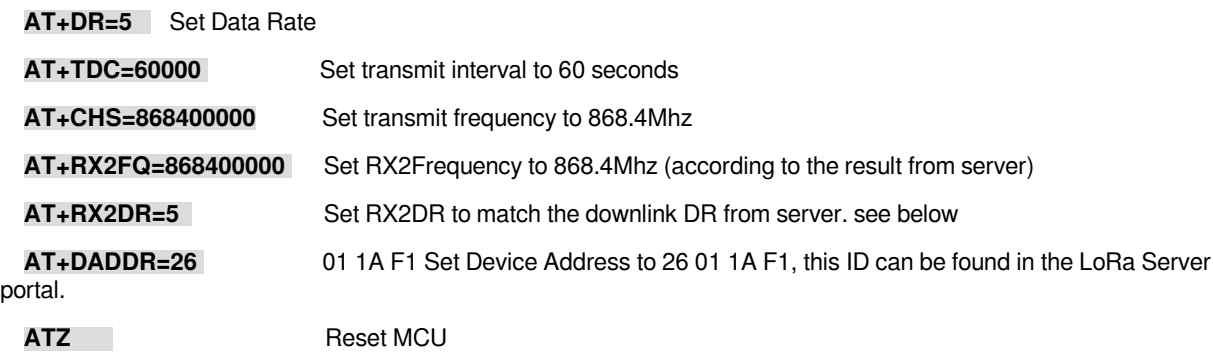

#### **Note:**

1. Make sure the device is set to ABP mode in the IoT Server.

2. Make sure the LG01/02 gateway RX frequency is exactly the same as AT+CHS setting.

3. Make sure SF / bandwidth setting in LG01/LG02 match the settings of AT+DR. refer [this link](http://www.dragino.com/downloads/index.php?dir=LoRa_Gateway/&file=LoRaWAN%201.0.3%20Regional%20Parameters.xlsx) to see what DR means.

4. The command AT+RX2FQ and AT+RX2DR is to let downlink work. to set the correct parameters, user can check the actually downlink parameters to be used. As below. Which shows the RX2FQ should use 868400000 and RX2DR should be 5

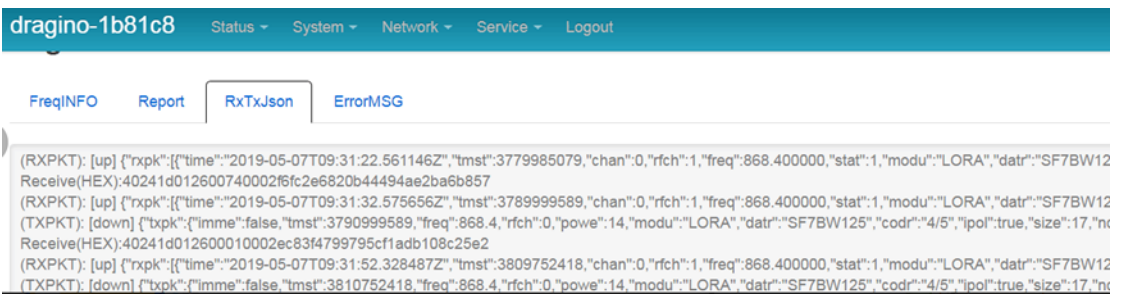

# <span id="page-36-2"></span><span id="page-36-0"></span>**6. FAQ**

# <span id="page-36-3"></span><span id="page-36-1"></span>**6.1 How to upgrade the image?**

The RS485-LN LoRaWAN Controller is shipped with a 3.5mm cable, the cable is used to upload image to RS485- LN to:

- Support new features
- For bug fix
- Change LoRaWAN bands.

Below shows the hardware connection for how to upload an image to RS485-LN:

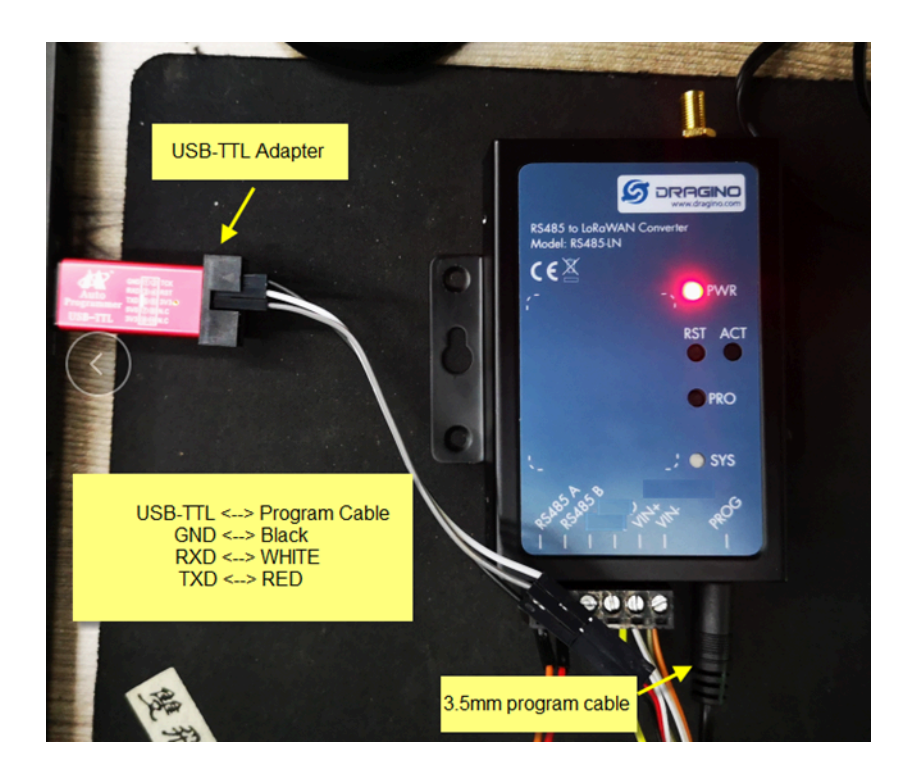

**Step1:** Download [flash loader.](https://www.st.com/content/st_com/en/products/development-tools/software-development-tools/stm32-software-development-tools/stm32-programmers/flasher-stm32.html)

**Step2:** Download the **LT** Image files.

**Step3:** Open flashloader; choose the correct COM port to update.

 Hold down the PRO button and then momentarily press the RST reset button and the SYS led will change from OFF to ON, While SYS LED is RED ON, it means the RS485-LN is ready to be program.

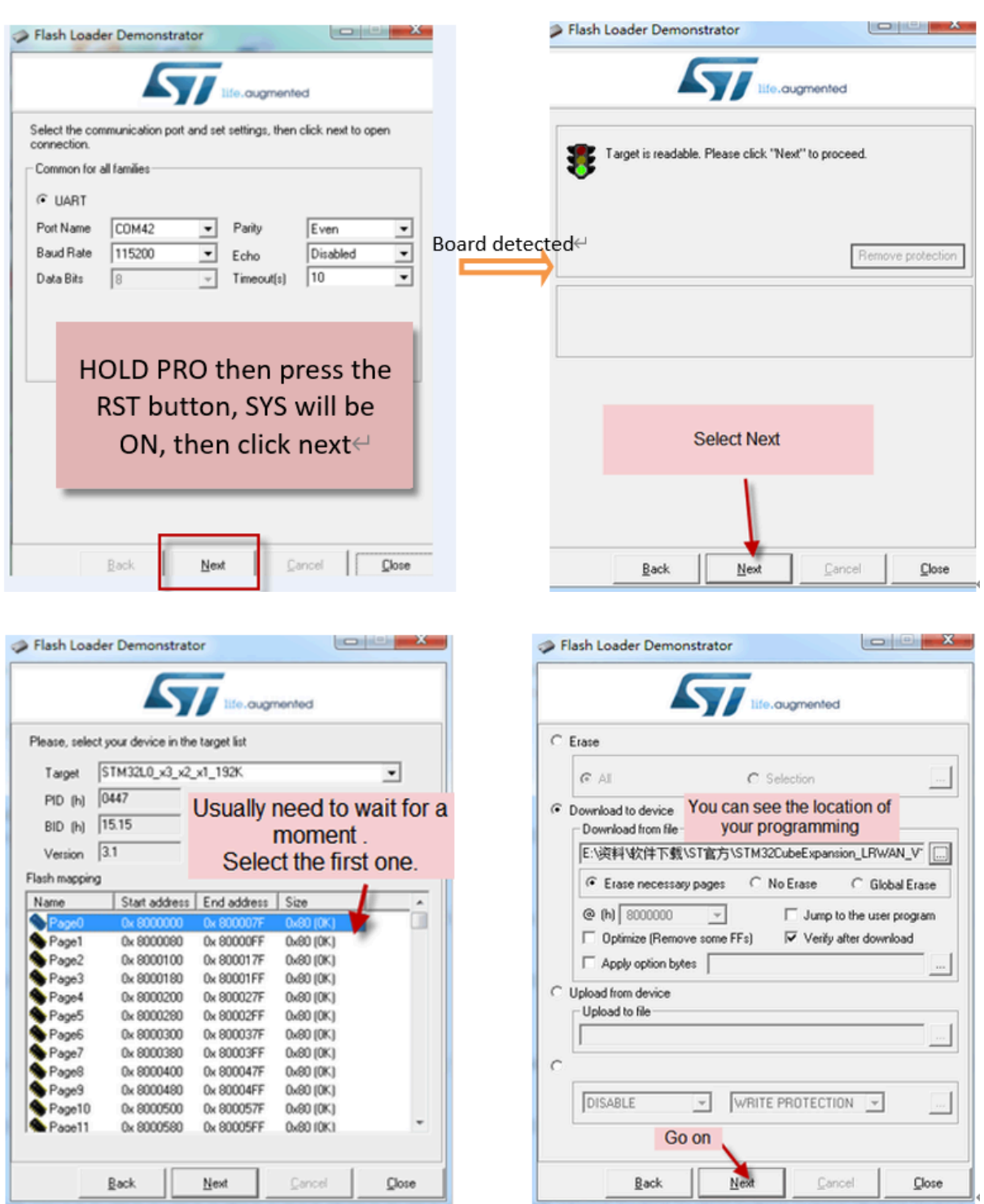

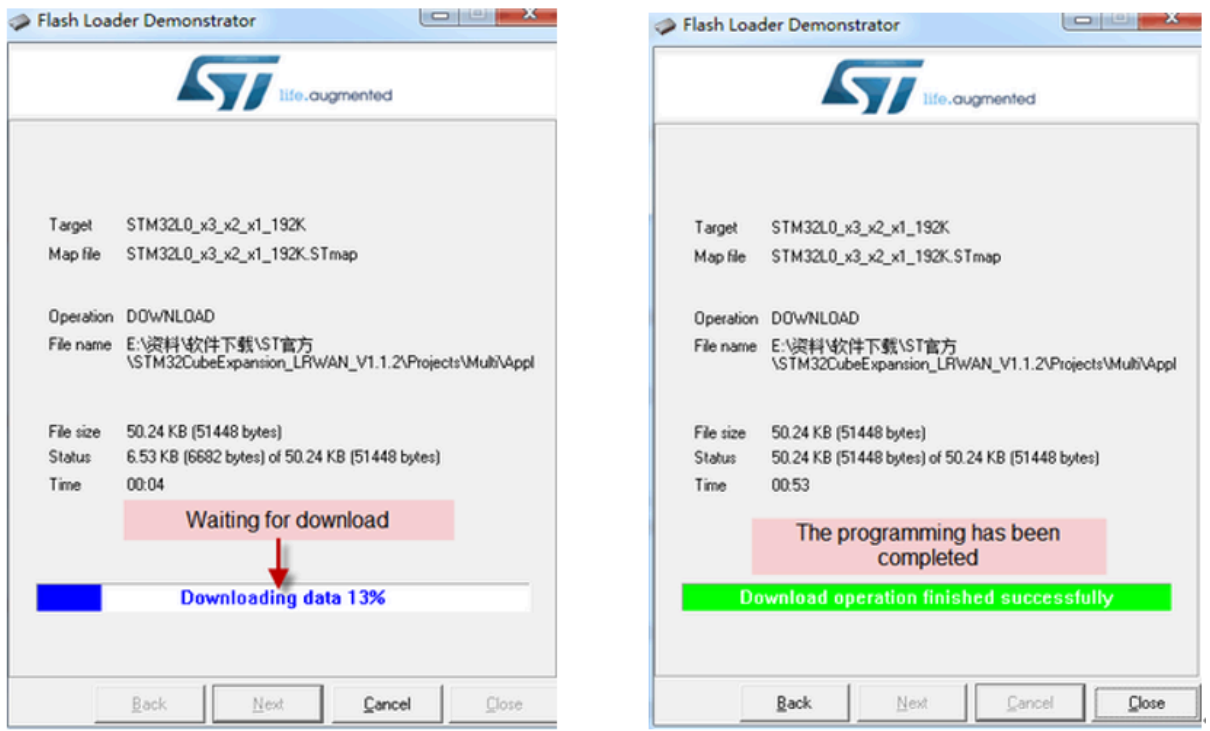

**Notice**: **In case user has lost the program cable. User can hand made one from a 3.5mm cable. The pin mapping is:**

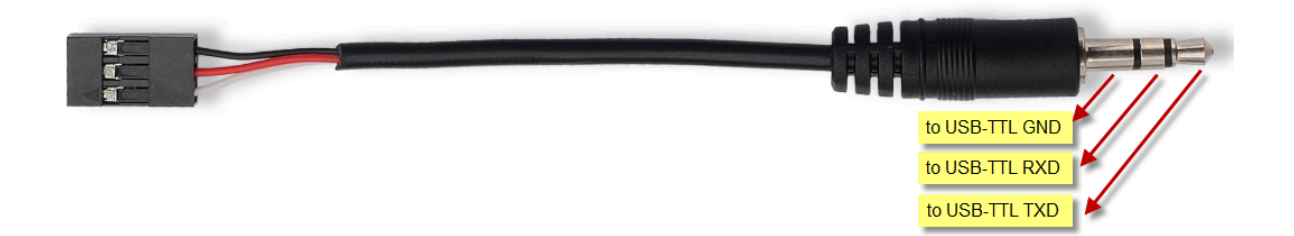

# <span id="page-39-3"></span><span id="page-39-0"></span>**6.2 How to change the LoRa Frequency Bands/Region?**

User can follow the introduction for [how to upgrade image.](#page-36-3) When download the images, choose the required image file for download.

# <span id="page-39-4"></span><span id="page-39-1"></span>**6.3 How many RS485-Slave can RS485-LN connects?**

The RS485-LN can support max 32 RS485 devices. Each uplink command of RS485-LN can support max 16 different RS485 command. So RS485-LN can support max 16 RS485 devices pre-program in the device for uplink. For other devices no pre-program, user can use the [downlink message \(type code 0xA8\) to poll their info](#page-15-6).

# <span id="page-39-5"></span><span id="page-39-2"></span>**6.4 Compatible question to ChirpStack and TTI LoRaWAN server**

When user need to use with ChirpStack or TTI. Please set AT+RPL=4.

Detail info check this link: [Set Packet Receiving Response Level](http://wiki.dragino.com:80/xwiki/bin/view/Main/End%20Device%20AT%20Commands%20and%20Downlink%20Command/#H7.23SetPacketReceivingResponseLevel)

# <span id="page-40-4"></span><span id="page-40-0"></span>**6.5 Can i use point to point communication for RS485-LN?**

Yes, please updating point-to-point [firmware](https://www.dropbox.com/sh/g99v0fxcltn9r1y/AACP33wo_ZQLsxW2MJ70oUoba/RS485-LN/Firmware?dl=0&subfolder_nav_tracking=1), then refer [Point to Point Communication for RS485-LN.](http://wiki.dragino.com:80/xwiki/bin/view/Main/User%20Manual%20for%20LoRaWAN%20End%20Nodes/RS485-LN%20%E2%80%93%20RS485%20to%20LoRaWAN%20Converter/Point%20to%20Point%20Communication%20for%20RS485-LN/)

# <span id="page-40-5"></span><span id="page-40-1"></span>**6.6 How to Use RS485-LN to connect to RS232 devices?**

[Use RS485-BL or RS485-LN to connect to RS232 devices. - DRAGINO](http://8.211.40.43:8080/xwiki/bin/view/Main/RS485%20to%20RS232/)

# <span id="page-40-6"></span><span id="page-40-2"></span>**6.7 How to judge whether there is a problem with the set COMMAND**

### <span id="page-40-7"></span><span id="page-40-3"></span>**6.7.1 Introduce:**

Users can use below the structure to fast debug the communication between RS485BL and RS485-LN. The principle is to put the PC in the RS485 network and sniff the packet between Modbus MTU and RS485-BL/LN. We can use this way to:

- 1. Test if Modbus-MTU works with PC commands.
- 2. Check if RS485-LN sent the expected command to Mobus-MTU
- 3. Check if Modbus-MTU return back the expected result to RS485-LN.
- 4. If both b) and c) has issue, we can compare PC's output and RS485-LN output.

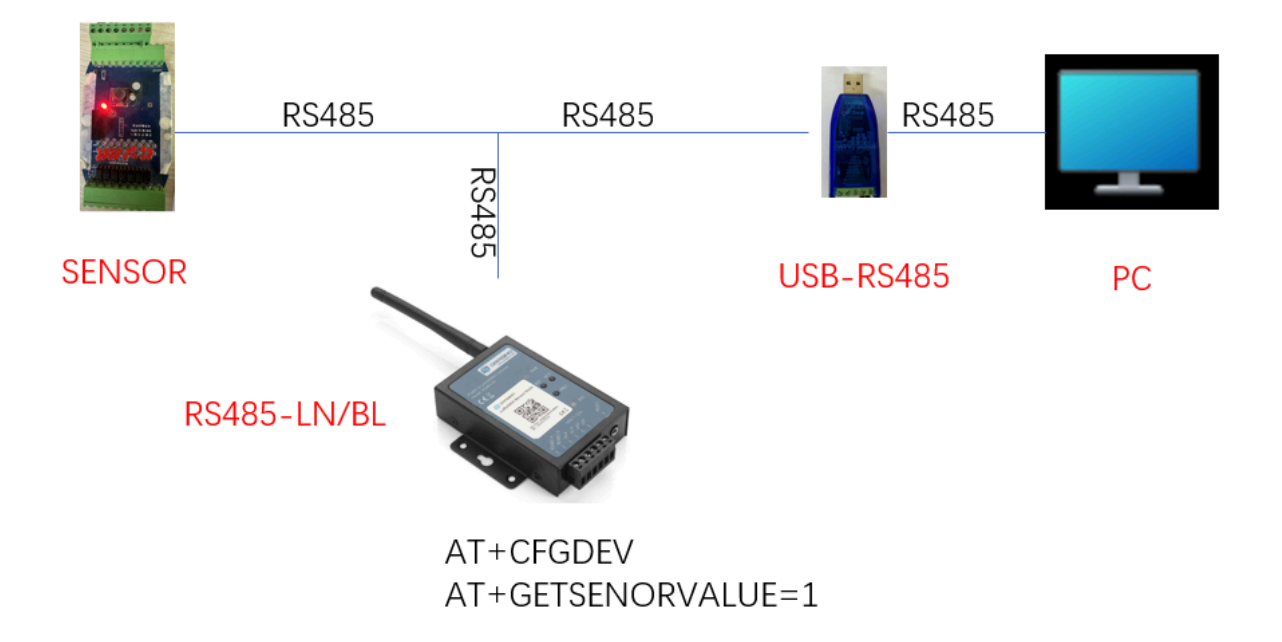

Example Connection:

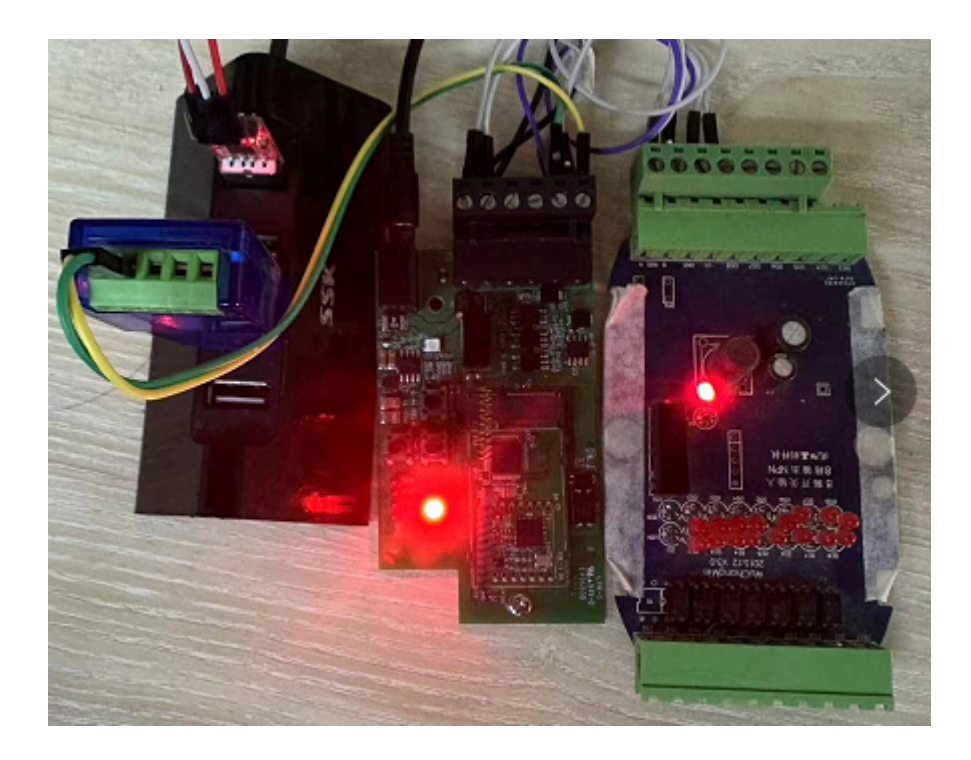

<span id="page-41-1"></span><span id="page-41-0"></span>**6.7.2 Set up PC to monitor RS485 network With Serial tool**

**Note: Receive and send set to hex mode**

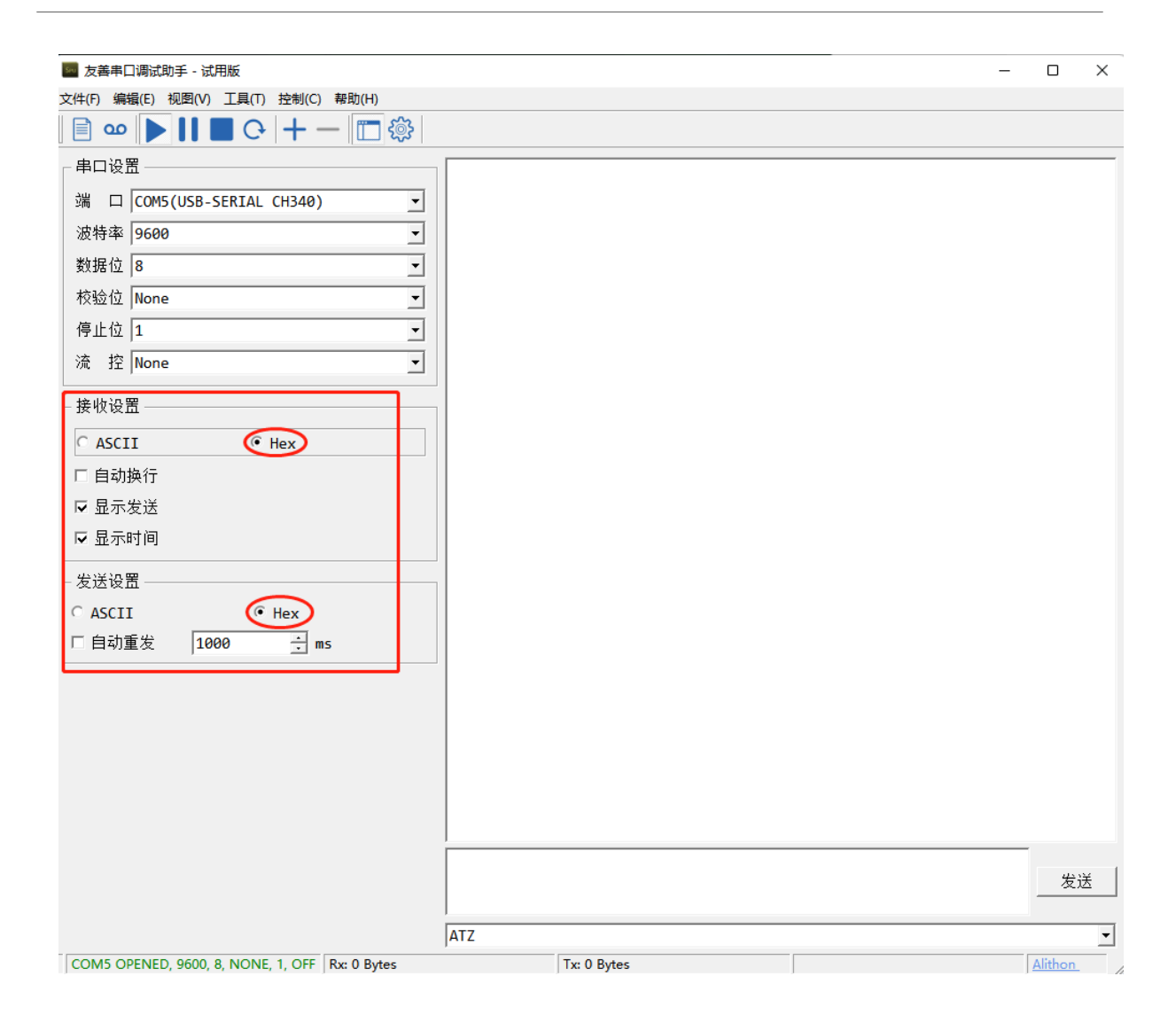

## <span id="page-42-1"></span><span id="page-42-0"></span>**6.7.3 With ModRSsim2:**

**(1) Select serial port MODBUS RS-232**

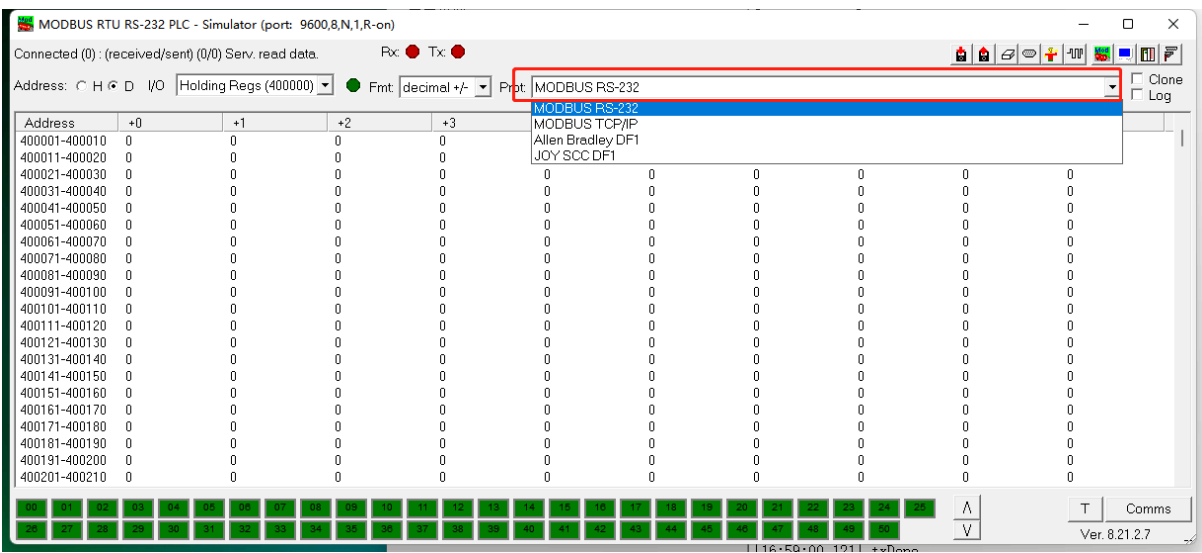

## **(2) Click the serial port icon**

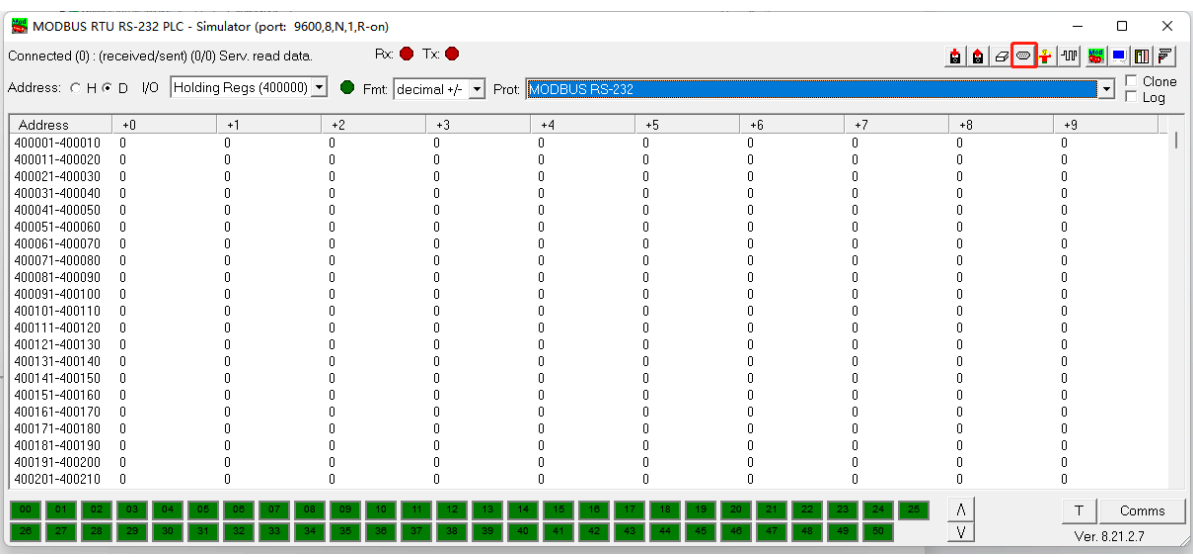

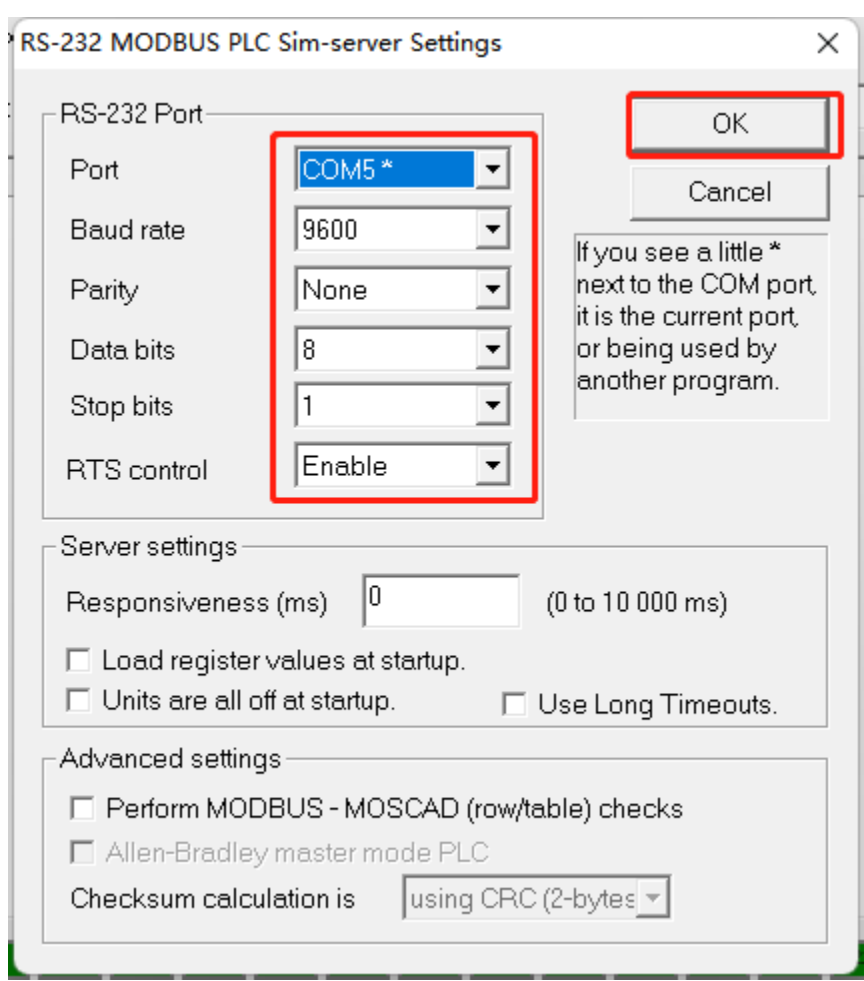

## **(3) After selecting the correct serial port and baud rate, click ok**

**(4) Click the comms.**

### User Manual for LoRaWAN End Nodes - RS485-LN – RS485 to LoRaWAN Converter User Manual

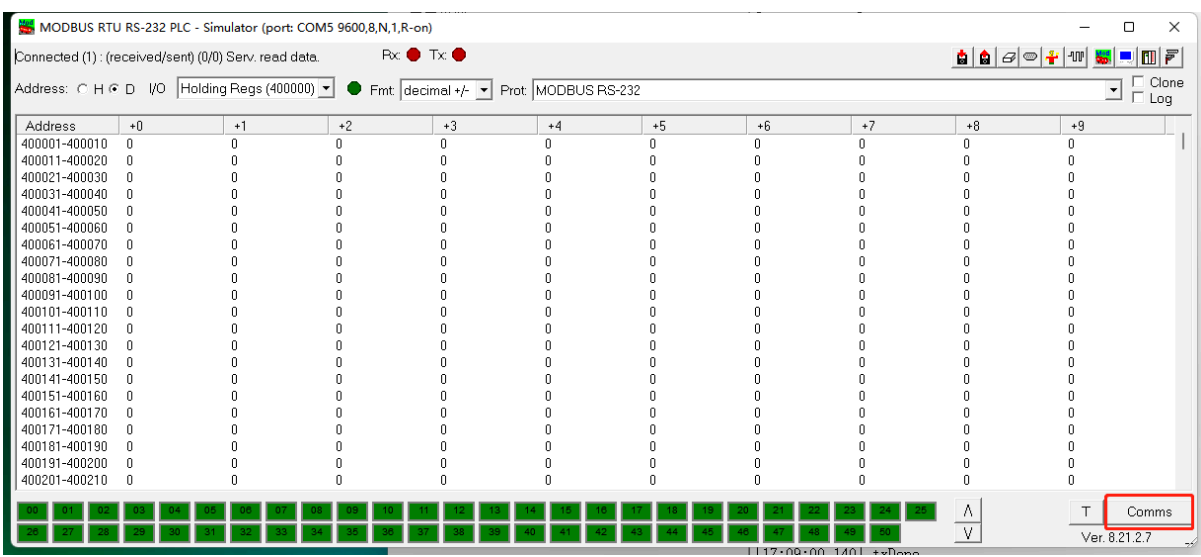

**Run RS485-LN/BL command and monitor if it is correct.**

### <span id="page-45-1"></span><span id="page-45-0"></span>**6.7.4 Example – Test the CFGDEV command**

RS485-LN sent below command:

**AT+CFGDEV=01 03 00 20 00 01,1** to RS485 network, and PC is able to get this command and return commands from MTU to show in the serial tool.

We can see the output from the Serial port tool to analyze. And check if they are expected result.

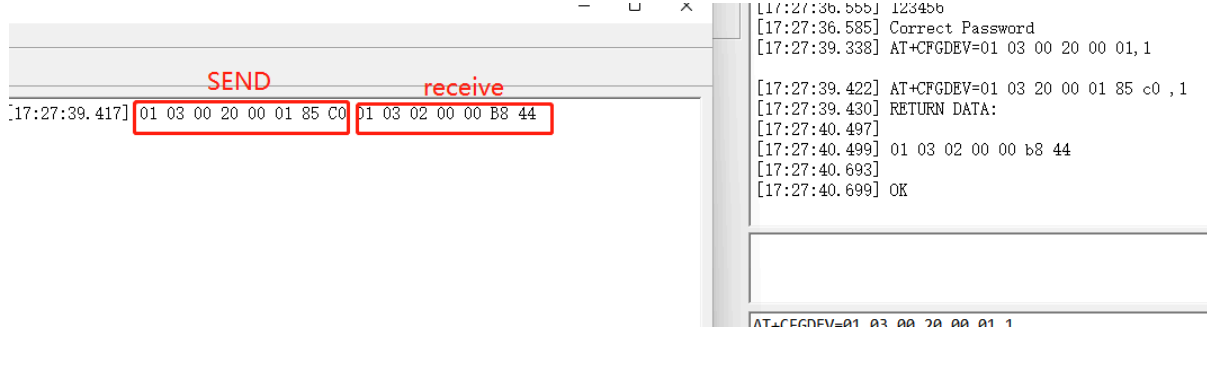

We can also use **ModRSsim2** to see the output.

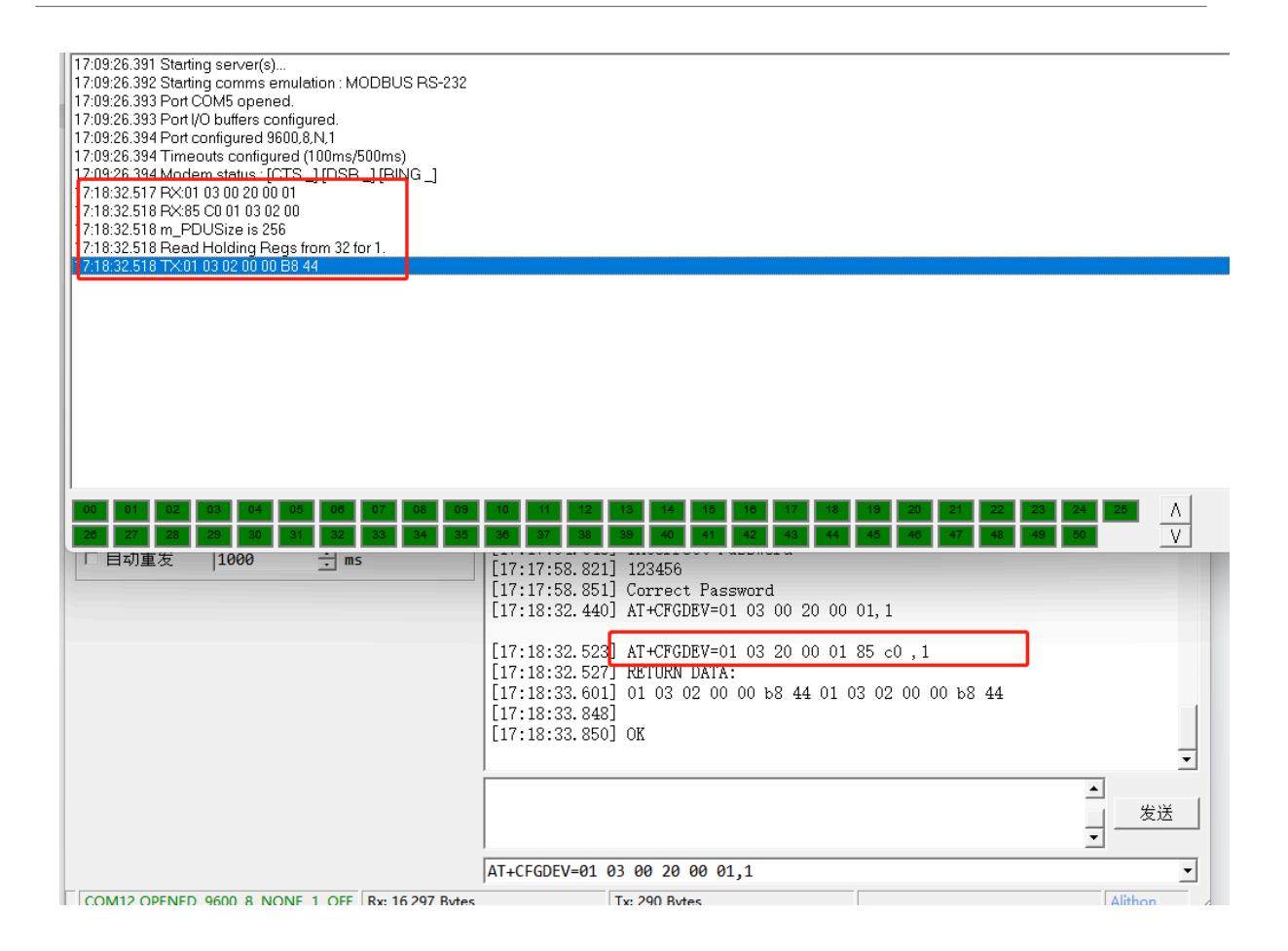

### <span id="page-46-1"></span><span id="page-46-0"></span>**6.7.5 Example – Test CMD command sets.**

Run **AT+SENSORVALUE=1** to test the CMD commands set in RS485-LN.

#### **Serial port tool:**

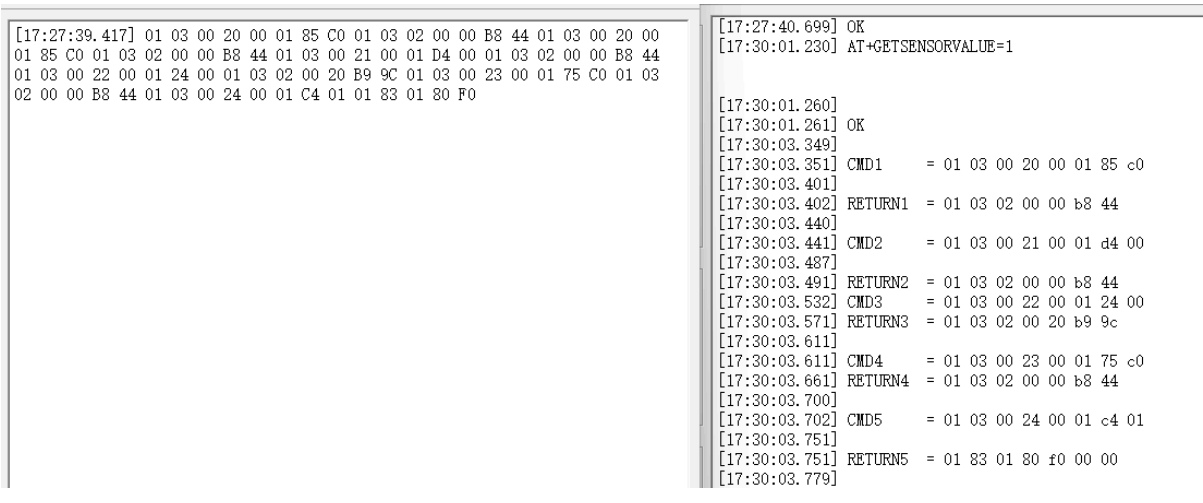

#### **ModRSsim2:**

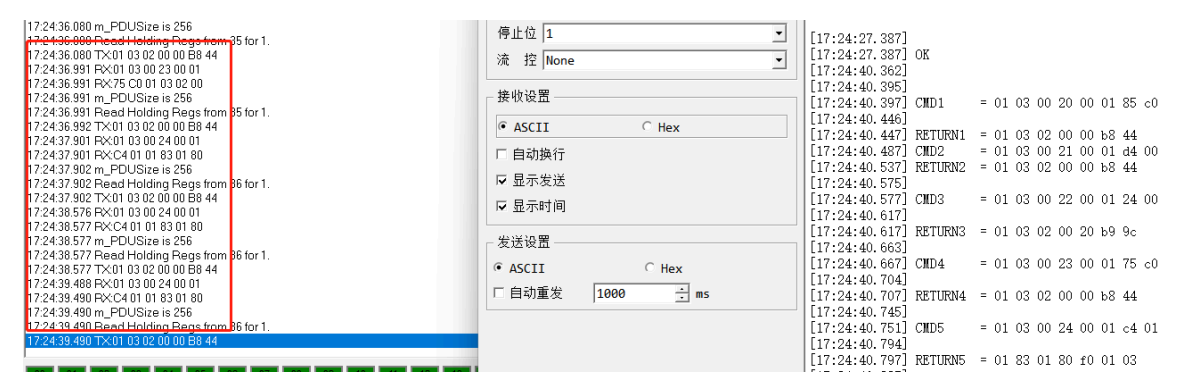

### <span id="page-47-1"></span><span id="page-47-0"></span>**6.7.6 Test with PC**

If there is still have problem to set up correctly the commands between RS485-LN and MTU. User can test the correct RS485 command set in PC and compare with the RS485 command sent out via RS485-LN. as long as both commands are the same, the MTU should return correct result.

Or User can send the working commands set in PC serial tool to Dragino Support to check what should be configured in RS485-LN.

#### **Connection** method:

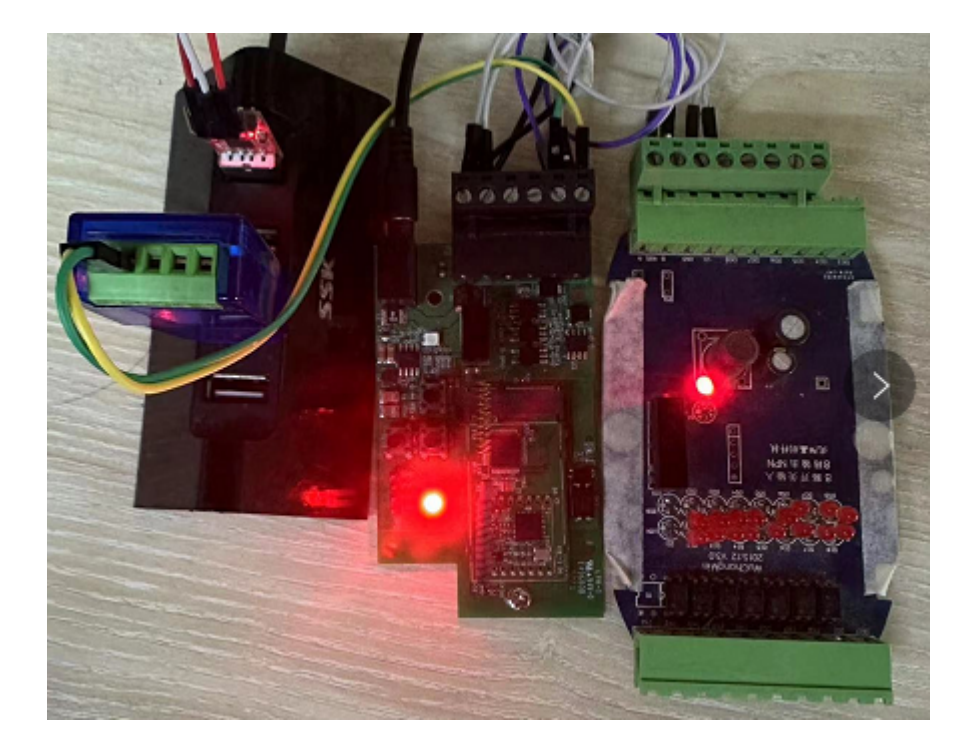

## **Link situation:**

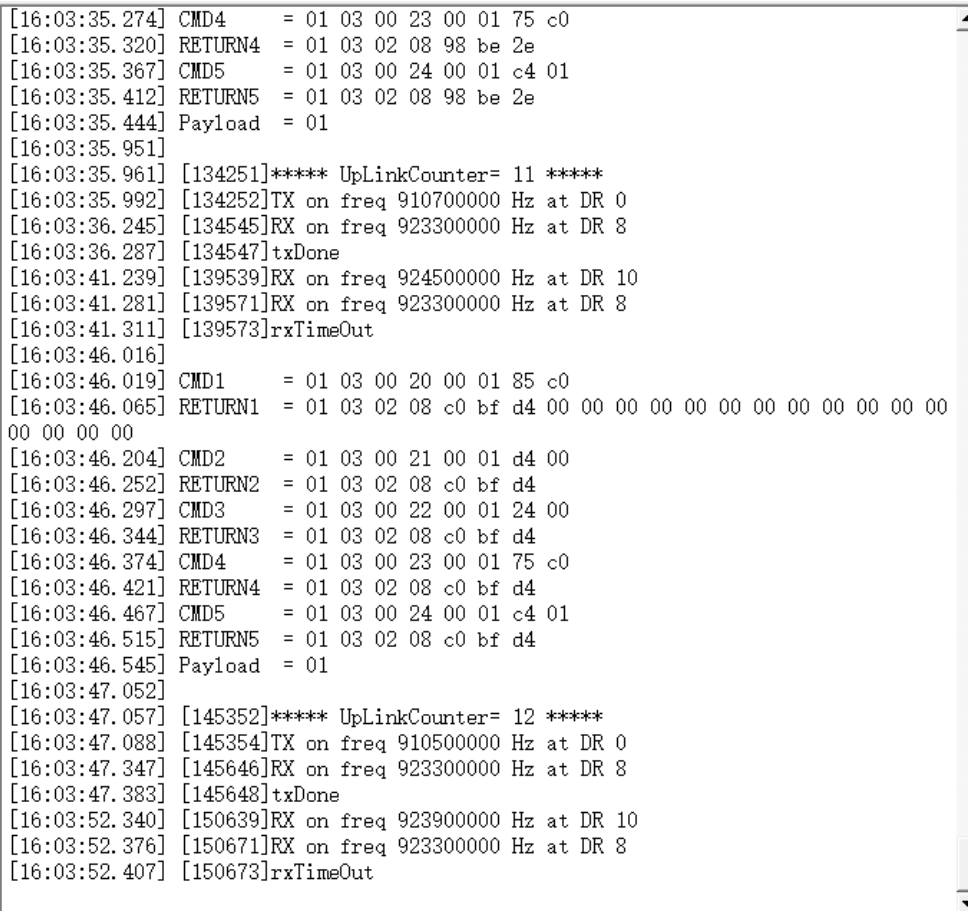

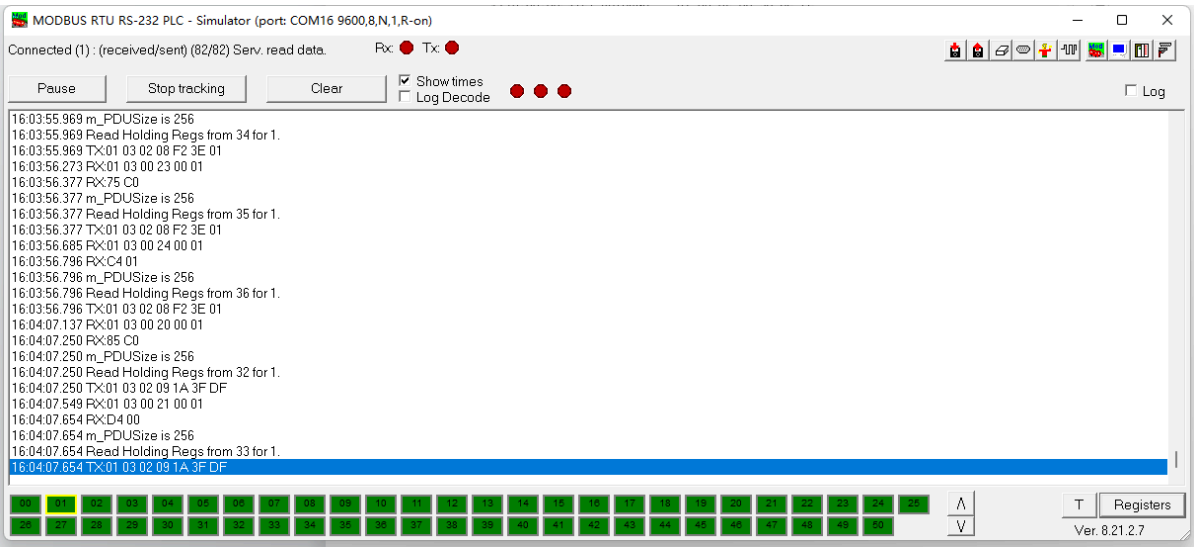

## <span id="page-49-5"></span><span id="page-49-0"></span>**6.8 Where to get the decoder for RS485-LN?**

The decoder for RS485-LN needs to be written by yourself. Because the sensor to which the user is connected is custom, the read device data bytes also need custom parsing, so there is no universal decoder. We can only provide [templates](https://github.com/dragino/dragino-end-node-decoder/tree/main/RS485-LN) for decoders (no intermediate data parsing part involved)

# <span id="page-49-6"></span><span id="page-49-1"></span>**7. Trouble Shooting**

## <span id="page-49-7"></span><span id="page-49-2"></span>**7.1 Downlink doesn't work, how to solve it?**

Please see this link for debug: **[LoRaWAN Communication Debug](http://wiki.dragino.com:80/xwiki/bin/view/Main/LoRaWAN%20Communication%20Debug/)** 

# <span id="page-49-8"></span><span id="page-49-3"></span>**7.2 Why I can't join TTN V3 in US915 /AU915 bands?**

It might about the channels mapping. Please see for detail: [Notice of Frequency band](http://wiki.dragino.com:80/xwiki/bin/view/Main/LoRaWAN%20Communication%20Debug/#H2.NoticeofUS9152FCN4702FAU915Frequencyband)

# <span id="page-49-9"></span><span id="page-49-4"></span>**8. Order Info**

#### **Part Number: RS485-LN-XXX**

**XXX:**

- **EU433**: frequency bands EU433
- **EU868**: frequency bands EU868
- **KR920**: frequency bands KR920
- **CN470**: frequency bands CN470
- **AS923**: frequency bands AS923
- **AU915**: frequency bands AU915
- **US915**: frequency bands US915
- **IN865**: frequency bands IN865
- **RU864**: frequency bands RU864
- **KZ865**: frequency bands KZ865

# <span id="page-50-2"></span><span id="page-50-0"></span>**9. Packing Info**

### **Package Includes**:

- RS485-LN x 1
- Stick Antenna for LoRa RF part x 1
- Program cable x 1

### **Dimension and weight**:

- Device Size: 13.5 x 7 x 3 cm
- Device Weight: 105g
- Package Size / pcs : 14.5 x 8 x 5 cm
- Weight / pcs : 170g

# <span id="page-50-3"></span><span id="page-50-1"></span>**10. FCC Caution for RS485LN-US915**

Any Changes or modifications not expressly approved by the party responsible for compliance could void the user's authority to operate the equipment.

This device complies with part 15 of the FCC Rules. Operation is subject to the following two conditions: (1) This device may not cause harmful interference, and (2) this device must accept any interference received, including interference that may cause undesired operation.

### **IMPORTANT NOTE:**

**Note:** This equipment has been tested and found to comply with the limits for a Class B digital device, pursuant to part 15 of the FCC Rules. These limits are designed to provide reasonable protection against harmful interference in a residential installation. This equipment generates, uses and can radiate radio frequency energy and, if not installed and used in accordance with the instructions, may cause harmful interference to radio communications. However, there is no guarantee that interference will not occur in a particular installation. If this equipment does cause harmful interference to radio or television reception, which can be determined by turning the equipment off and on, the user is encouraged to try to correct the interference by one or more of the following measures:

- —Reorient or relocate the receiving antenna.
- —Increase the separation between the equipment and receiver.
- —Connect the equipment into an outlet on a circuit different from that to which the receiver is connected.
- —Consult the dealer or an experienced radio/TV technician for help.

#### **FCC Radiation Exposure Statement:**

This equipment complies with FCC radiation exposure limits set forth for an uncontrolled environment.This equipment should be installed and operated with minimum distance 20cm between the radiator& your body.

# <span id="page-51-0"></span>**11. Support**

- Support is provided Monday to Friday, from 09:00 to 18:00 GMT+8. Due to different timezones we cannot offer live support. However, your questions will be answered as soon as possible in the before-mentioned schedule.
- Provide as much information as possible regarding your enquiry (product models, accurately describe your problem and steps to replicate it etc) and send a mail to **support@dragino.com**.